# **Handbuch** | Form 4B

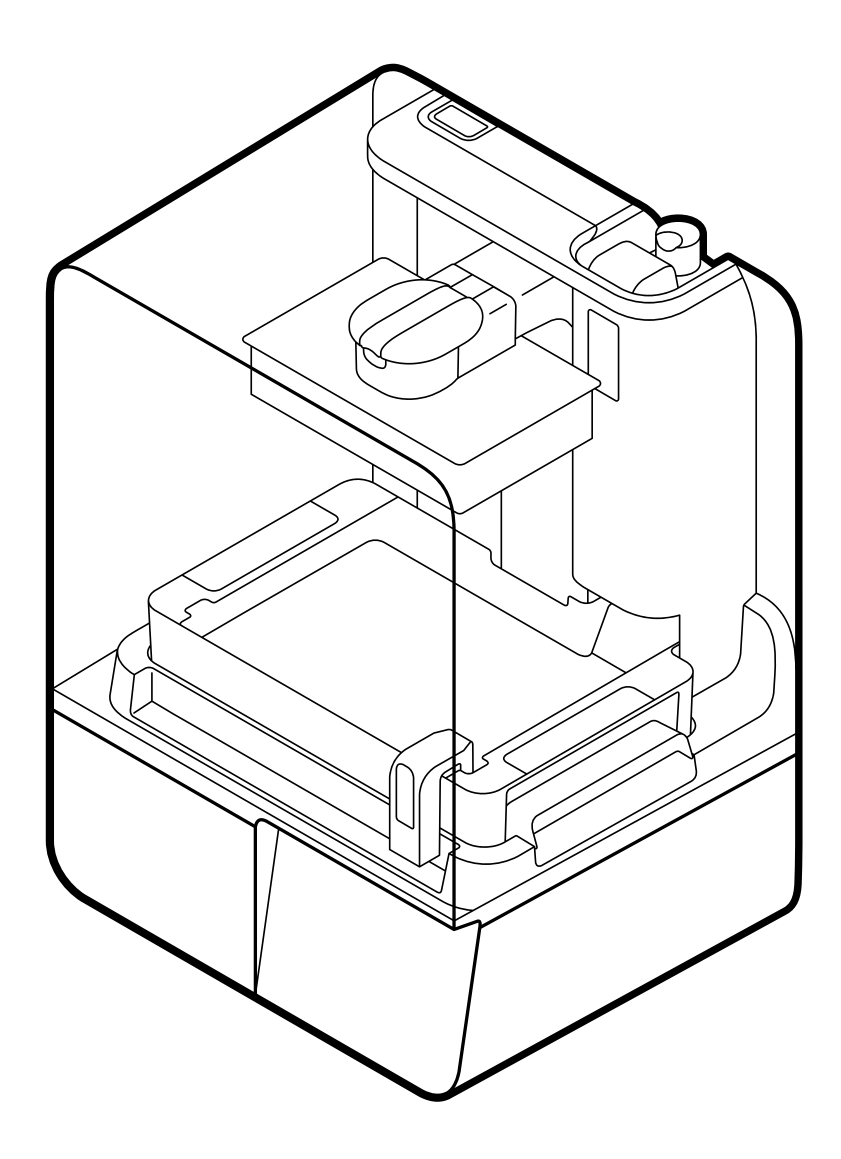

formlabs **x** 

Installations- und Gebrauchsanweisung

# **Form 4B**

mit dem Drucksystem Low Force Display (LFD)™

Deutsche Übersetzung der englischen Originalanweisungen Lesen Sie dieses Handbuch sorgfältig durch und bewahren Sie es auf. April 2024 REV 01 © Formlabs

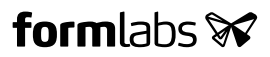

# **1. Inhaltsverzeichnis**

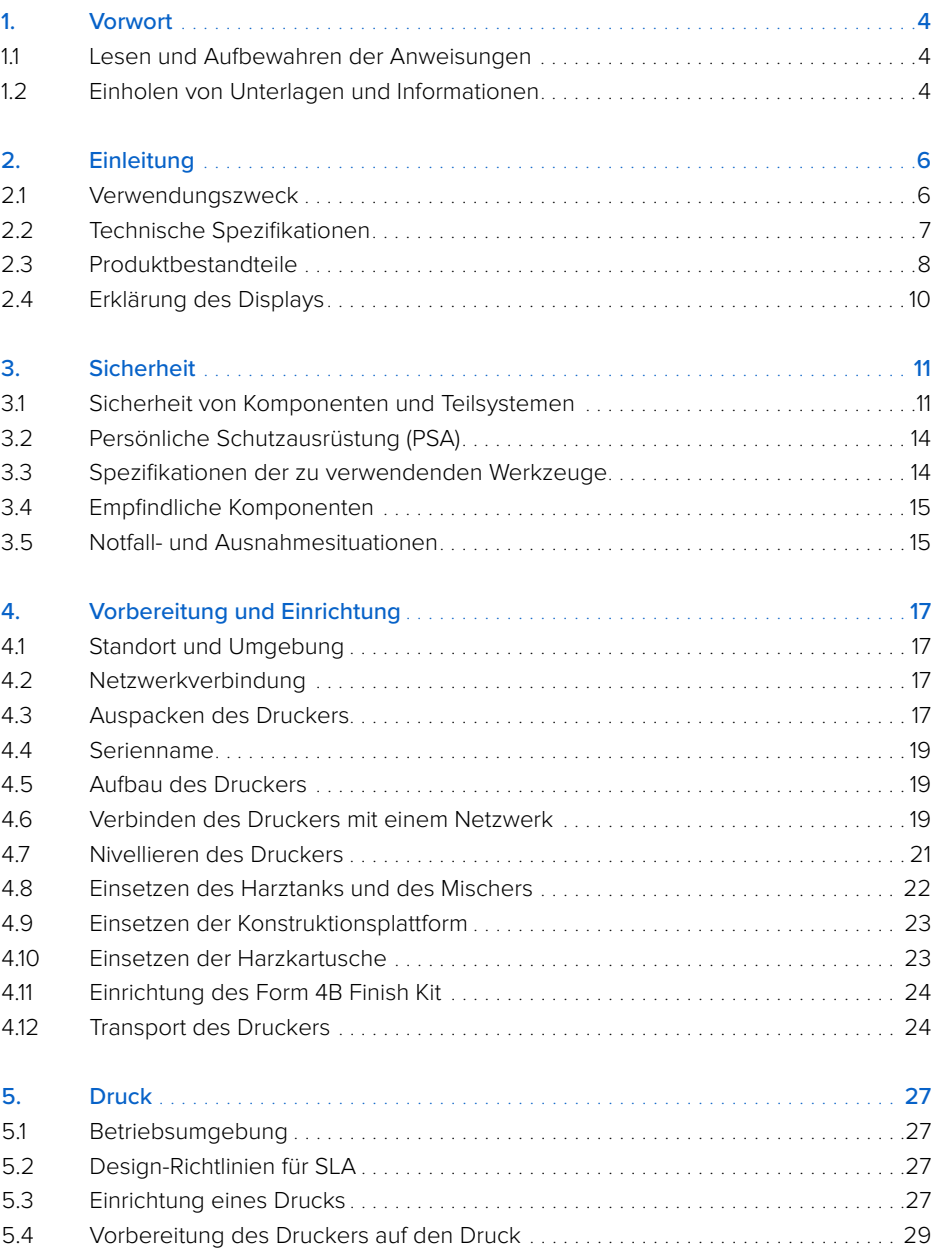

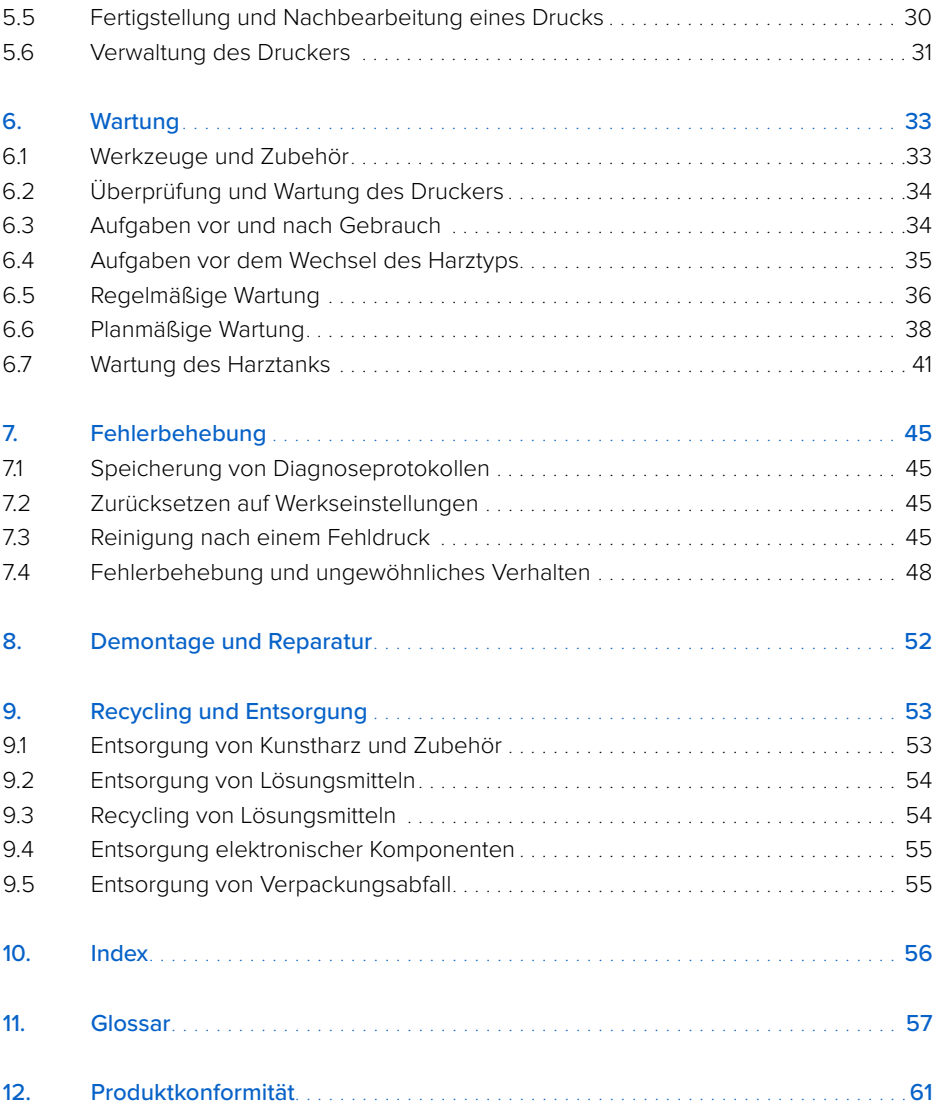

<span id="page-6-0"></span>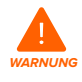

Lesen und beachten Sie dieses Handbuch und seine Sicherheitsanweisungen, bevor Sie den Form 4B verwenden. Nichtbeachtung kann zu schweren oder tödlichen Verletzungen führen.

### **HAFTUNGSAUSSCHLUSS**

Formlabs war bestrebt, diese Anweisungen so klar, vollständig und korrekt wie möglich zu gestalten. Die Informationen in diesem Dokument umfassen allgemeine Beschreibungen und/ oder technische Merkmale der Leistung der im Lieferumfang enthaltenen Produkte. Dieses Dokument ist kein Ersatz für die Bestimmung der Eignung oder Zulässigkeit dieses Produkts für spezifische Anwendungsfälle und darf nicht dazu genutzt werden. Es liegt in der Verantwortung der Nutzer oder Integratoren, eine geeignete und umfassende Risikoanalyse, Bewertung und Prüfung der Produkte mit Hinblick auf die spezifische Anwendung durchzuführen. Weder Formlabs noch etwaige Partner oder Tochterunternehmen sind verantwortlich oder haften für den Fehlgebrauch der Informationen in diesem Dokument. Wenn Sie Verbesserungsvorschläge haben oder Sie in diesem Dokument Fehler entdecken, benachrichtigen Sie uns bitte. Copyright © 2024 Formlabs. Alle Rechte vorbehalten.

#### **support.formlabs.com**

### **WARENZEICHEN**

Alle Produktnamen, Logos und Marken sind Eigentum der jeweiligen Inhaber. Alle Unternehmens-, Produkt- und Dienstleistungsnamen in diesem Handbuch dienen ausschließlich zu Identifikationszwecken. Die Verwendung dieser Namen, Logos oder Marken impliziert keine Billigung.

### **DOKUMENTREVISIONEN**

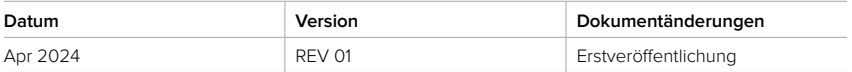

# <span id="page-7-0"></span>**1. Vorwort**

Herzlichen Glückwunsch zum Kauf des Form 4B. Im Namen des gesamten Formlabs-Teams danken wir Ihnen dafür. Der Form 4B ist ein großformatiger 3D-Drucker mit dem Drucksystem Low Force Display (LFD)**™**. Der Form 4B fertigt vollgestützte Teile, indem er 3D-Objekte in 2D-Schichten umwandelt, die Schicht für Schicht mit 405-nm-Licht ausgehärtet werden. Dieses Handbuch erklärt die Einrichtung, Nutzung und ordnungsgemäße Wartung des Form 4B und bietet Designanleitungen zur Optimierung der Druckergebnisse. Dieses Handbuch richtet sich an Personen, die den Form 4B aufbauen, bedienen, warten oder anderweitig mit ihm interagieren. Beaufsichtigen Sie junge oder unerfahrene Nutzer, um einen angenehmen und sicheren Betrieb zu gewährleisten.

### **1.1 Lesen und Aufbewahren der Anweisungen**

Lesen und beachten Sie dieses Handbuch und seine Sicherheitsanweisungen, bevor Sie den Form 4B verwenden. Nichtbeachtung kann zu schweren oder tödlichen Verletzungen führen. Bewahren Sie alle Sicherheitsinformationen und -hinweise auf und stellen Sie sie nachfolgenden Anwendern des Produkts zur Verfügung.

Befolgen Sie alle Anweisungen. So lassen sich Brände, Explosionen, Stromschläge oder andere Gefahren vermeiden, die zu Sachschäden und/oder schweren oder tödlichen Verletzungen führen können.

Der Form 4B darf nur von Personen bedient werden, die den Inhalt dieses Benutzerhandbuchs vollständig gelesen und verstanden haben. Stellen Sie sicher, dass jede Person, die den Form 4B verwendet, die Warnungen und Anweisungen gelesen hat und diese befolgt. Formlabs haftet nicht für Sach- oder Personenschäden, die durch inkorrekte Handhabung oder Nichteinhaltung der Sicherheitshinweise entstehen. In solchen Fällen erlischt die Garantie.

### **1.2 Einholen von Unterlagen und Informationen**

### Auf **Formlabs.com**:

- Greifen Sie auf den Formlabs-Shop (Formlabs.com/de/shop) und auf Ihr Dashboard-Konto (Formlabs.com/dashboard) zu.
- Suchen Sie zertifizierte Dienstleister in Ihrer Region (Formlabs.com/de/company/partners).
- Lesen Sie die Nutzungsbestimmungen (Formlabs.com/de/terms-of-service/eu) und die Datenschutzrichtlinie (Formlabs.com/de/privacy-policy).

### Auf **support.formlabs.com**:

- Greifen Sie auf die neueste Version der Produktdokumentationen von Formlabs zu.
- Kontaktieren Sie den Formlabs-Kundenservice und fordern Sie Dokumentationsmaterial an sowie Benutzungsanleitungen, Reparaturanleitungen und technische Informationen.
- Geben Sie Kommentare oder Feedback zu positiven oder verbesserungswürdigen Dingen ab. Formlabs schätzt die Rückmeldung aller Nutzer.
- Fordern Sie zusätzliche Schulungen an.

### 1.2.1 **Kundenservice und Wartung**

Bewahren Sie einen Kaufnachweis für die Inanspruchnahme von Garantieleistungen auf. Die Serviceoptionen hängen vom Status der jeweiligen Produktgarantie ab. Geben Sie den Seriennamen des Produkts an, wenn Sie den Formlabs-Kundenservice oder einen zertifizierten Dienstleister kontaktieren.

<span id="page-8-0"></span>Anstelle einer Seriennummer verfügen alle Produkte von Formlabs über einen Seriennamen. Mit dieser einzigartigen Kennung lässt sich die Fertigungs-, Verkaufs- und Wartungshistorie verfolgen. Auch kann ein Gerät so bei Verbindung mit einem Netzwerk klar identifiziert werden. Der Serienname steht auf der Rückseite des Geräts im Format **Form4-AdjektivTier**.

Dienstleister von Formlabs-Produkten bieten ebenfalls Kundenservice und Wartung an. Sofern Formlabs oder ein zertifizierter Dienstleister weitere oder erweiterte Garantien anbietet, können die Bedingungen des separaten Angebots gelten. Für Produkte, die bei zertifizierten Dienstleistern erworben wurden:

Bitten Sie den ursprünglichen Dienstleister um Hilfe, bevor Sie sich an den Formlabs-Kundenservice wenden.

Für Kundenservice- oder Wartungsanfragen, einschließlich Produktinformationen, technischer Unterstützung oder Unterstützung mit Anweisungen, kontaktieren Sie den Formlabs-Kundenservice:

**support.formlabs.com USA**

Formlabs Inc. 35 Medford St. Somerville, MA, USA, 02143

**Deutschland** Formlabs GmbH Nalepastraße 18 12459 Berlin, Deutschland

1F Kitashinagawa 369 Building 3 Chome-6-9 Kitashinagawa

**Japan**

Shinagawa City Tokio 140-0001, Japan Formlabs Inc. 220 E Buffalo St. Milwaukee, WI, USA 53202

#### **Ungarn** Formlabs Andrássy út 9 1061 Budapest, Ungarn

### **Taiwan**

**USA**

No. 282號21號之9, Shizheng North 2nd Rd, Xitun District Taichung City, Taiwan 407

### 1.2.2 **Garantie**

Auf dieses Produkt wird eine Garantie gewährt. Formlabs bietet eine Garantie für die gesamte offizielle Formlabs-Hardware. Sofern nicht anders ausdrücklich angegeben, stellen die **Nutzungsbestimmungen** einschließlich der **Garantie** die vollständige Vereinbarung zwischen Ihnen und Formlabs hinsichtlich der **Dienstleistung** und jeglichem Produkt dar, das Sie von Formlabs gekauft haben, und ersetzen alle vorherigen oder zeitgleichen Kommunikationen, Angebote oder Vereinbarungen zwischen Ihnen und Formlabs, sei es in elektronischer, mündlicher oder schriftlicher Form. Lesen Sie die Details der Garantiebedingungen zur Formlabs-Garantie in Ihrer Region:

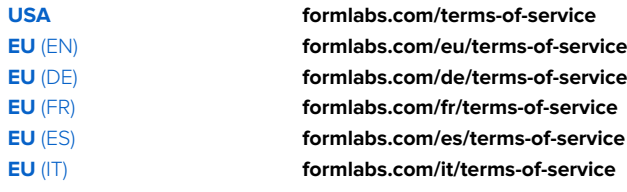

# <span id="page-9-0"></span>**2. Einleitung**

### **2.1 Verwendungszweck**

Der Form 4B ist ein kommerzielles Präzisionswerkzeug und bestimmt für die additive Fertigung der vom Nutzer bereitgestellten Designs mittels Photopolymer-Kunstharz. Die endgültigen Leistungsmerkmale des gehärteten Photopolymer-Kunstharzes variieren gemäß der Einhaltung der Gebrauchsanweisung, Anwendung, Betriebsbedingungen, kombinierten Materialien, der Endanwendung oder anderer Faktoren.

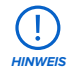

In einigen Fällen kann der additive Fertigungsprozess naturgemäß zu variablen Eigenschaften zwischen den Fertigungsläufen oder innerhalb eines bestimmten Teils führen. Derartige Abweichungen sind möglicherweise nicht offensichtlich und können zu unerwarteten Defekten bei additiv gefertigten Teilen führen.

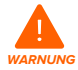

Sie müssen vor dem Einsatz eine unabhängige Eignungsprüfung durchführen bezüglich der additiven Fertigung, des Stereolithografieverfahrens, des Form 4B und der spezifischen Designs oder Materialien, die bei der Anwendung und für den Verwendungszweck eingesetzt werden. Formlabs übernimmt in keinem Fall Haftung für Vermögensschäden, Tod oder Personenschäden, die Sie oder Dritte in Verbindung mit Ihrer Anwendung der Formlabs-Produkte erleiden. Im größtmöglich rechtlich zulässigen Umfang übernimmt Formlabs AUSDRÜCKLICH KEINE IMPLIZITE ODER EXPLIZITE EIGNUNGSGARANTIE für eine bestimmte Anwendung, da die spezifischen Eigenschaften und Umstände dieser Anwendung für Formlabs unvorhergesehen und unvorhersehbar sind.

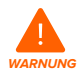

Formlabs bietet Werkzeuge und Materialien für viele verschiedene Anwendungen, erhebt aber keinen Anspruch auf die Sicherheit oder Wirksamkeit eines bestimmten Objekts, das mit Formlabs-Produkten hergestellt wurde. Bestimmte Formlabs-Produkte, besonders solche, die in der Branche als "biokompatible" Materialien bekannt sind, wurden für die Konformität mit den entsprechenden Industrienormen ausgelegt. Die spezifischen Normen und die wichtigsten technischen Spezifikationen können den technischen Datenblättern entnommen werden und wurden gemäß den für diese Normen und Spezifikationen relevanten Prüfprotokollen getestet. Biokompatible Materialien sind Spezialprodukte, die für den Einsatz durch medizinische Fachkräfte vorgesehen sind und gemäß der Gebrauchsanweisung verwendet werden müssen.

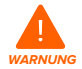

**Führen Sie niemals Modifikationen durch.** Der Form 4B ist im Istzustand zu verwenden. Das Gerät ohne ausdrückliche Genehmigung und Anleitung von Formlabs zu modifizieren, führt zum Garantieverlust und kann zudem das Gerät beschädigen oder Ihnen Verletzungen zufügen.

### <span id="page-10-0"></span>**2.2 Technische Spezifikationen**

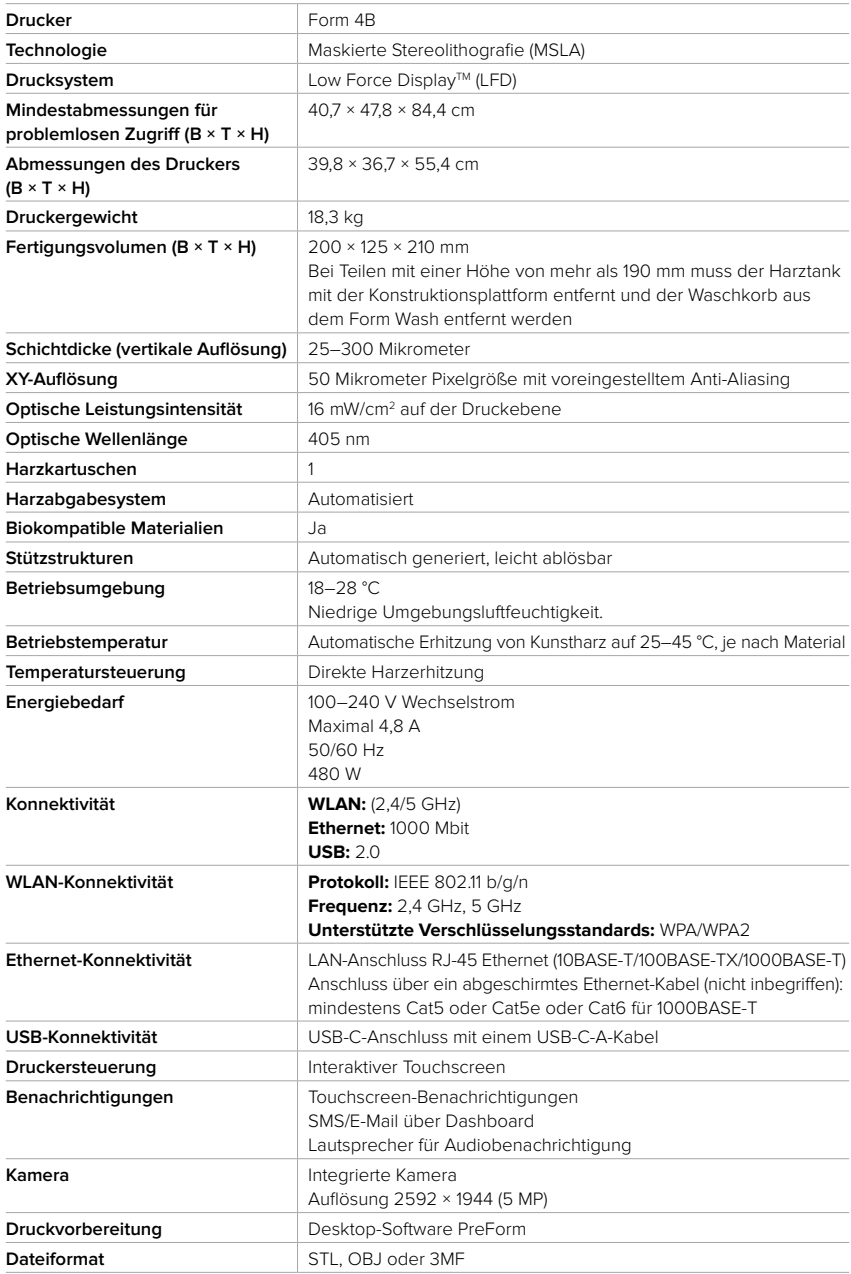

### <span id="page-11-0"></span>**2.3 Produktbestandteile**

2.3.1 **Form 4B**

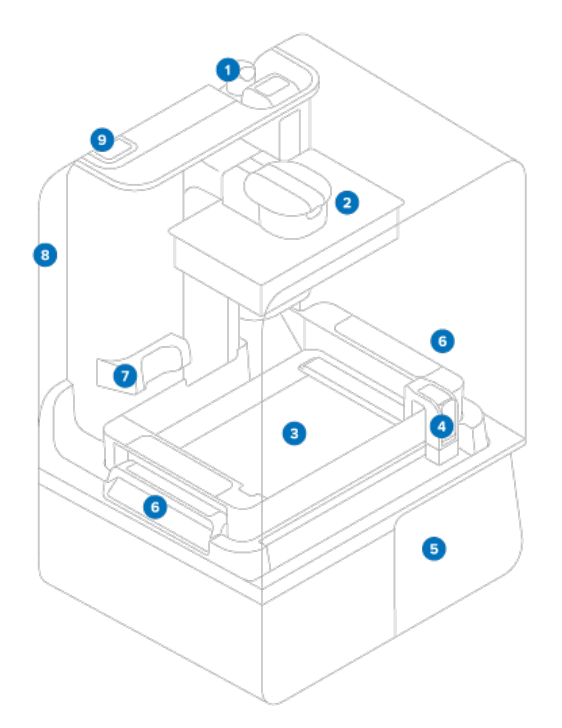

- 1. **Harzkartusche:** Behälter, in dem das Harz aufbewahrt wird, bevor es in den Harztank gefüllt **1** wird. Schütteln Sie die Harzkartuschen regelmäßig, damit das Kunstharz gut vermischt wird.
- 2. **Konstruktionsplattform:** Die Aluminiumplattform bietet eine Oberfläche, an der Drucke **2** haften können.
- 3. **Harztank:** Das Harz wird aus der Harzkartusche in den Harztank abgegeben. Während **3** des Drucks dringt Licht durch den Boden des Harztanks nach oben und härtet das Harz auf der Konstruktionsplattform aus, sodass ein Druckteil entsteht.
- **4 Mischer:** Ein Mischer verbessert die Einheitlichkeit des Drucks, indem er den Konstruktionsbereich freimacht und das Harz zirkulieren lässt.
- **5 Touchscreen:** Die kapazitive LCD-Touch-Benutzeroberfläche zeigt Druckinformationen, Einstellungen und Fehlermeldungen an.
- 6. **Tankverriegelung:** Zwei Tank-Riegel halten den Harztank beim Druck in Position. **6**
- 7. **Kamera:** Eine integrierte Kamera für Fotos nach dem Druck, Zeitrafferaufnahmen **7** und Fernüberwachung.
- 8. **Abdeckung:** Die Druckerabdeckung aus Metall und einem robusten, orangefarbenen **8** Material verhindert den Kontakt mit dem Aushärtelicht und schützt das Harz vor Aushärtung durch Umgebungslicht.
- 9. **Werkzeugschublade:** Die Werkzeugschublade enthält Distanzstücke, die für Parallelität **9**sorgen, und einen 2,5-mm- und einen 4-mm-Innensechskantschlüssel für die Wartung des Druckers. Siehe **2.3.3 Im Lieferumfang enthaltenes Zubehör** für weitere Informationen.

### <span id="page-12-0"></span>2.3.2 **Hintere Anschlüsse**

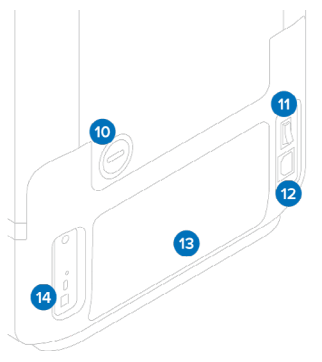

- **Optionale Dunstabluftöffnung:** Ein abnehm-**10** barer Luftstöpsel ermöglicht den Zugang zum Druckraum für eine aktive Luftbehandlung.
- **Netzschalter:** Zum Ein- und Ausschalten **1 1** des Druckers.
- **Netzanschluss:** Zum Anschluss des Druckers **12** an das Stromnetz.
- **13 Rückseitiger Maschenfilter:** Wird magnetisch an der Rückseite des Druckers befestigt, um ein Eindringen von Staub in den internen Lüfter zu verhindern.
- **USB und Ethernet-Anschlüsse:** Zum Anschluss **14** des Druckers an einen Computer oder ein Netzwerk.

### 2.3.3 **Im Lieferumfang enthaltenes Zubehör**

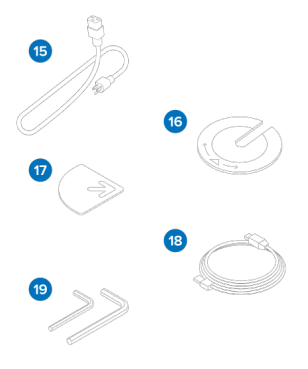

- **Netzkabel:** Kompatibel mit Druckern der **15** Generation Form 4.
- **<sup>16</sup> Nivellierscheibe:** Schieben Sie die mitgelieferte Nivellierscheibe um einen der Nivellierfüße und drehen Sie sie, um den Drucker anzuheben oder abzusenken.
- **Parallelität-Distanzstücke:** Zum Einstellen und **17** Ausrichten der Konstruktionsplattform (falls erforderlich). In der Werkzeugschublade enthalten.
- **USB-Kabel:** USB-C-zu-A-Kabel für den **18** Anschluss des Druckers an einen Computer.
- **<sup>19</sup> Innensechskantschlüssel: Rechtwinklige** 2,5-mm- und 4-mm-Innensechskantschlüssel für Wartung und Reparatur des Druckers. In der Werkzeugschublade enthalten.

### 2.3.4 **Form 4B Finish Kit**

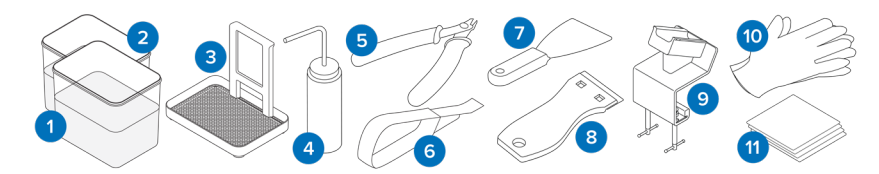

- **Spülbehälter:** Zwei Kunststoffbehälter, die teilweise mit Lösungsmittel gefüllt werden. **1**
- **Spülbehälterdeckel:** Zwei Kunststoffdeckel zum Abdecken der Spülbehälter. **2**
- **Spülkorb:** Zum Übertragen von Teilen von einem Behälter in den nächsten. Der Korb lässt **3**sich zum Abtropfen der Druckteile am Rand des Spülbehälters einhängen.
- <span id="page-13-0"></span>**Spülflasche:** Zum Entfernen von Kunstharz, das sich in Hohlräumen und internen **4** Kanälen der Drucke befindet. Verwenden Sie sauberes Lösungsmittel. Formlabs empfiehlt Isopropylalkohol.
- **Seitenschneider:** Zum Abtrennen der Drucke von ihren Stützstrukturen mit einem Schnitt. **5** Schneiden Sie mit der flachen Seite zugewandt zur Oberfläche der Drucke, um Stützspuren zu minimieren.
- **Ablösewerkzeug:** Hebeln Sie unter das Raft, um die Drucke von der Konstruktionsplattform **6** zu entfernen. Verwenden Sie das Ablösewerkzeug niemals zur Reinigung der Tankinnenseite.
- **Metallspachtel:** Zum Reinigen der Druckoberfläche der Konstruktionsplattform und zum **7** Ablösen von Drucken von der Konstruktionsplattform. Verwenden Sie den Metallspachtel niemals zur Reinigung des Inneren des Harztanks.
- **8 Kunststoff-Tankspachtel:** Zur Inspektion und Reinigung des Inneren des Harztanks. Drücken Sie niemals mit den Ecken des Werkzeugs in den Tankfilm.
- **Konstruktionsplattformhalterung:** Bietet einen Platz, um die Konstruktionsplattform zu **9** fixieren, während Sie Ihr Druckteil entfernen.
- **<sup>10</sup> Reaktionsresistente Nitrilhandschuhe:** Tragen Sie Handschuhe beim Umgang mit flüssigem Kunstharz, kunstharzbeschichteten Oberflächen oder Lösungsmitteln. Waschen Sie Ihre Haut mit ausreichend Wasser und Seife.
- **PEC\*PADs:** Einweg-Mikrofasertücher aus fusselfreiem Vliesstoff zur Reinigung der **1 1**optischen Komponenten des Druckers.

### **2.4 Erklärung des Displays**

Die Anzeige des Form 4B verfügt über einen Touchscreen und Lautsprecher für Audiobenachrichtigungen. Der Touchscreen zeigt Druckinformationen (Auftragsname, verbleibende Zeit, gedruckte Schichten) sowie Einstellungen und Fehlermeldungen an.

Der Touchscreen fungiert als Benutzeroberfläche des Druckers. Die Audiobenachrichtigungen geben den Zustand des Druckers an. Beachten Sie die Meldungen auf dem Touchscreen des Druckers, um die Bedeutung der Audiobenachrichtigungen zu verstehen. Eine detaillierte Anleitung und Veranschaulichungen finden Sie unter **support.formlabs.com**.

- Tippen Sie auf das Druckersymbol in der linken Seitenleiste, um den Bildschirm Druckerstatus aufzurufen. Dort sehen Sie Informationen über die eingesetzten Verbrauchsmaterialien wie Harztyp, Harzkartuschenpegel und Temperatur des Harztanks.
- Tippen Sie auf das eingeklappte Menüsymbol in der linken Seitenleiste, um den Bildschirm **Queue (Warteschlange)** aufzurufen. Dort erscheint eine Liste der auf den Drucker hochgeladenen Druckaufträge.
- Tippen Sie auf das Schraubenschlüssel-Symbol in der linken Seitenleiste, um den Bildschirm **Maintenance (Wartung)** aufzurufen. Wartungsverfahren können hier eingesehen werden.
- Tippen Sie auf das Zahnradsymbol in der linken Seitenleiste, um auf den Bildschirm **Settings (Einstellungen)** zuzugreifen. Hier können Sie auf Netzwerkverbindungen, Einstellungen für die Druckerverwaltung und andere Optionen zugreifen.

# <span id="page-14-0"></span>**3. Sicherheit**

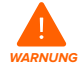

Lesen und beachten Sie dieses Handbuch und seine Sicherheitsanweisungen, bevor Sie den Form 4B verwenden. Nichtbeachtung kann zu schweren oder tödlichen Verletzungen führen.

Beaufsichtigen Sie junge oder unerfahrene Nutzer, um einen angenehmen und sicheren Betrieb zu gewährleisten.

Das Handbuch enthält Warnungen und Sicherheitsinformationen, wie nachfolgend erklärt:

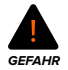

**GEFAHR** bezeichnet eine Gefahr mit einem hohen Risiko schwerer oder tödlicher Verletzungen, falls sie nicht vermieden wird.

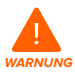

**WARNUNG** bezeichnet eine Gefahr mit einem mittleren Risiko schwerer oder tödlicher Verletzungen, falls sie nicht vermieden wird.

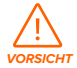

**VORSICHT** bezeichnet eine Gefahr mit einem geringen Risiko schwerer oder tödlicher Verletzungen, falls sie nicht vermieden wird.

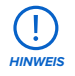

**HINWEIS** bezeichnet wichtige Informationen, die sich aber nicht auf Gefahren beziehen.

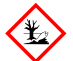

**UMWELTGEFAHR:** Ungehärtetes Photopolymer-Kunstharz ist als gefährlich für Wasserorganismen eingestuft.

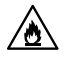

**GEFAHR:** Isopropylalkohol ist eine entzündliche Chemikalie.

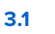

**3.1 Sicherheit von Komponenten und Teilsystemen** 3.1.1 **Allgemein**

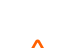

**UV-Lichtquelle:** Die Beleuchtung strahlt UV-Licht aus. Schauen Sie nicht direkt in die Beleuchtungseinheit, wenn das Gerät eingeschaltet ist.

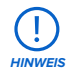

**VORSICHT**

### **Heben Sie den Form 4B nicht an und setzen Sie ihn nicht um:**

- durch Heben/Ziehen an der Abdeckung oder anderen beweglichen Teilen des Druckers;
- wenn der Drucker an eine Stromquelle angeschlossen ist;
- wenn der Drucker mit einem Ethernet- oder USB-Kabel verbunden ist.

<span id="page-15-0"></span>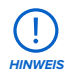

Der Form 4B erfordert eine Betriebsumgebung mit geringer Umgebungsfeuchtigkeit und niedriger statischer Elektrizität. Aufgrund der empfindlichen Komponenten und des Druckmediums können Zuverlässigkeit und Druckqualität Schwankungen unterliegen, falls die Umgebungstemperatur oder die Luftfeuchtigkeit außerhalb der empfohlenen Bereiche liegen. Die empfohlenen Betriebsbedingungen finden Sie im Abschnitt **4.1 Standort und Umgebung**.

### 3.1.2 **Scharfkantige Werkzeuge**

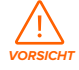

**Schnittgefahr:** Die Verwendung scharfkantiger Werkzeuge auf rutschigen Oberflächen (wie z. B. einer kunstharzbeschichteten Konstruktionsplattform) kann zu ruckartigen Bewegungen führen. Halten und bewegen Sie scharfkantige Werkzeuge immer von Ihrem Körper weg, besonders beim Schneiden oder Schaben.

Zum Zubehör gehören scharfkantige Werkzeuge wie: ein Ablösewerkzeug, Seitenschneider und ein Kunststoff-Tankspachtel.

### 3.1.3 **Kunstharz**

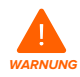

**Vergiftungsgefahr:** Verschlucken Sie niemals Kunstharz in flüssiger oder fester Form. Rufen Sie bei Verschlucken sofort ein Giftinformationszentrum oder einen Arzt an. Bei Chemtrec unter der US-Nummer +1 800 424 9300 erhalten Sie rund um die Uhr Nothilfe.

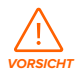

Im Sicherheitsdatenblatt (SDB) und bei den örtlichen Behörden erhalten Sie Informationen zur Entsorgung von Kunstharz und Lösungsmitteln. Flüssiges Kunstharz (reine Flüssigkeit, im Lösungsmittel gelöst oder teilweise gehärtet) ist als gefährlicher Abfall eingestuft und somit sorgfältig zu entsorgen.

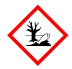

### **UMWELTGEFAHR:**

Ungehärtetes Photopolymer-Kunstharz ist als gefährlich für Wasserorganismen eingestuft.

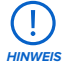

Beziehen Sie sich primär auf das Sicherheitsdatenblatt (SDB) zu den Themen Sicherheit und Handhabung der Materialien von Formlabs. Behandeln Sie Formlabs-Kunstharz wie jede andere Haushaltschemikalie. Befolgen Sie die üblichen Sicherheitsvorkehrungen für Chemikalien sowie die Handhabungshinweise für Formlabs-Kunstharz. Im Allgemeinen ist Formlabs-Harz nicht für den Lebensmittelkontakt oder medizinische Anwendungen am menschlichen Körper freigegeben. Die Formlabs-Harze für biokompatible Anwendungen sind jedoch für bestimmte Arten und Dauer der Einwirkung auf den menschlichen Körper biologisch sicher. Detaillierte Informationen zu den spezifischen Kunstharzen finden Sie im jeweiligen Sicherheitsdatenblatt (SDB) und auf **support.formlabs.com**.

### <span id="page-16-0"></span>3.1.4 **Funkstörungen**

Das Gerät wurde getestet und liegt im zulässigen Grenzwertbereich für ein digitales Gerät der Klasse A gemäß Vorschrift der amerikanischen Federal Communications Commission (CFR Title 47, Part 15). Diese Grenzwerte bieten einen angemessenen Schutz gegen schädliche Funkstörungen, wenn das Gerät im gewerblichen Umfeld eingesetzt wird. Dieses Gerät erzeugt, verwendet und kann Hochfrequenzenergie abstrahlen. Falls das Gerät nicht gemäß der Bedienungsanleitung installiert und verwendet wird, kann es schädliche Interferenzen bei Funkübertragungen hervorrufen. Der Betrieb dieses Geräts in Wohngebieten hat wahrscheinlich schädliche Interferenzen zur Folge. In diesem Fall trägt der Nutzer die Kosten für die Behebung dieser Interferenzen.

Änderungen oder Modifikationen an diesem Produkt, die nicht von Formlabs genehmigt wurden, können zum Verfall der elektromagnetischen Verträglichkeit (EMV) und der Drahtloskonformität und zum Entzug Ihrer Berechtigung zum Betrieb dieses Produkts führen. Dieses Produkt verfügt über nachgewiesene elektromagnetische Verträglichkeit (EMV) unter Bedingungen, die die Anwendung konformer Peripheriegeräte und geschirmter Kabel zwischen Systemkomponenten umfasst. Es ist wichtig, dass Sie konforme Peripheriegeräte und geschirmte Kabel zwischen Systemkomponenten verwenden, um die Möglichkeit von Interferenzen mit Radios, Fernsehern und anderen elektronischen Geräten zu reduzieren.

### 3.1.5 **Isopropylalkohol (IPA)**

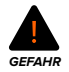

**Brandgefahr:** Isopropylalkohol ist eine entzündliche Chemikalie. Halten Sie ihn von Zündquellen fern, einschließlich offener Flammen, Funken oder konzentrierter Hitzequellen.

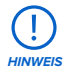

Formlabs stellt keinen Isopropylalkohol her. Wenden Sie sich an den Chemikalienhersteller oder -zulieferer für detaillierte Sicherheitsinformationen. Befolgen Sie die Sicherheitsanweisungen des Isopropylalkohols, den Sie gekauft haben. Isopropylalkohol kann entzündlich oder gar explosionsfähig sein und sollte unbedingt von Hitze, Feuer oder Funken ferngehalten werden. Behälter mit Isopropylalkohol sollten bei Nichtgebrauch geschlossen oder abgedeckt gehalten werden. Wir empfehlen auch das Tragen von Schutzhandschuhen und eine gute Belüftung bei der Arbeit mit Isopropylalkohol.

### 3.1.6 **Tripropylenglykolmonomethylether (TPM)**

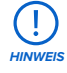

Formlabs stellt keinen Tripropylenglykolmonomethylether her. Wenden Sie sich an den Chemikalienhersteller oder -zulieferer für detaillierte Sicherheitsinformationen. Befolgen Sie sorgfältig die Sicherheitsanweisungen, die mit Ihrem erworbenen Tripropylenglykolmonomethylether mitgeliefert wurden. Wir empfehlen auch das Tragen von Schutzhandschuhen bei der Arbeit mit Tripropylenglykolmonomethylether.

### <span id="page-17-0"></span>**3.2 Persönliche Schutzausrüstung (PSA)**

Der sichere Betrieb des Form 4B lässt sich durch den Einsatz der folgenden Ausrüstung gewährleisten:

- Reaktionsresistente Nitrilhandschuhe
- Schutzbrille

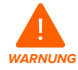

**Hautreizendes Produkt:** Harz und Lösungsmittel können eine Hautreizung oder eine allergische Hautreaktion hervorrufen. Tragen Sie bei der Handhabung von flüssigem Kunstharz, kunstharzbeschichteten Oberflächen oder Lösungsmitteln stets Handschuhe. Waschen Sie Ihre Haut mit ausreichend Wasser und Seife.

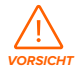

Bei einigen Methoden zum Entfernen der Stützstrukturen können kleine Teile der Stützstrukturen abbrechen. Nehmen Sie sich vor herumfliegenden Teilen in Acht. Tragen Sie eine Schutzbrille und Handschuhe, um Haut und Augen zu schützen.

### **3.3 Spezifikationen der zu verwendenden Werkzeuge**

Der Form 4B darf nur mit dem bereitgestellten Zubehör und den zusätzlich von Formlabs empfohlenen Werkzeugen eingesetzt werden. Zubehör und Material von Drittanbietern kann zu Schäden führen. Weitere Informationen finden Sie in den Abschnitten **3.2 Persönliche Schutzausrüstung (PSA)** und **6.1. Werkzeuge und Zubehör**. **Erwerben Sie zusätzliche Verbrauchsartikel:**

- **Wattestäbchen**
	- ° Zur Reinigung kleinerer Mengen von ausgelaufenem Kunstharz
- **Seife und Wasser oder Glasreiniger**
	- ° Zur Reinigung der Druckerabdeckung, des Außengehäuses und des Displays.

### • **Isopropylalkohol (IPA), mindestens 90%ig**

- ° Empfohlenes Lösungsmittel zum Spülen der Drucke
- ° Zur Reinigung der optischen Komponenten des Druckers und Konstruktionsplattform
- ° Zur Reinigung der Arbeitsoberflächen und Werkzeuge
- **Lithiumfett für Kugellager**
	- ° Zum Schmieren der Z-Achsen-Spindel.
- **Küchenpapier mit geringem Faseranteil**
	- ° Zur Reinigung der Arbeitsoberflächen und Werkzeuge.
	- ° Zum Schutz empfindlicher Komponenten.
	- ° Zum Aufwischen von Schmiermittel, Kunstharz oder Lösungsmittel.
- **Nicht scheuerndes Mikrofasertuch**
	- ° Zur Reinigung der Druckerabdeckung, des Außengehäuses und des Displays.
- **PEC\*PADs**
	- ° Flusenfreie Einweg-Mikrofaservliestücher zur Reinigung der optischen Komponenten des Druckers. PEC\*PADs nicht mehrfach verwenden. Entsorgen Sie sie nach jedem Gebrauch.
- **Gummi-Staubbläser**
	- ° Zum Entfernen von Staub von der Textur der Light Processing Unit (LPU)
- **Tripropylenglykolmonomethylether (TPM)**
	- ° Alternative zu Isopropylalkohol als Lösungsmittel zum Spülen der Drucke

### <span id="page-18-0"></span>**3.4 Empfindliche Komponenten**

Der Form 4B hat mehrere empfindliche Komponenten, die permanente Schäden davontragen können, wenn sie nicht regelmäßig geprüft und ordnungsgemäß gewartet werden. Die Verwendung etwaiger Werkzeuge, Reinigungsmittel oder Methoden, die nicht in diesem Handbuch angegeben sind, kann zur permanenten Beschädigung besagter Komponenten führen. Befolgen Sie die Wartungsanweisungen dieses Handbuchs sowie auf **support. formlabs.com** bei den folgenden Komponenten und allen internen Komponenten des Geräts. Eine detaillierte Anleitung und Veranschaulichungen finden Sie unter **support.formlabs.com**.

### • **Beleuchtungseinheit und Light Processing Unit (LPU)**

Diese austauschbaren Baugruppen enthalten die 405-nm-LEDs und das Maskierungsdisplay, welches die Bereiche des Harzes bestimmt, die während jeder Schicht belichtet werden. Weitere Informationen finden Sie im Abschnitt **8 Demontage und Reparatur.**

### • **LPU-Ablösetextur**

Die Textur auf der Oberseite der LPU reduziert die Krafteinwirkung auf die Druckteile, den Harztank und den Drucker zwischen den einzelnen Schichten. Halten Sie die LPU sauber, um Fehldrucke und Schäden am Harztank zu vermeiden. Weitere Informationen finden Sie in Abschnitt **6.6.5 Reinigung der LPU-Ablösetextur**.

### • **Plattformverriegelung**

Dieser Hebel ist Teil des Verriegelungsmechanismus, der die Konstruktionsplattform sichert. Kontaktieren Sie den Formlabs-Kundenservice oder einen zertifizierten Dienstleister, bevor Sie die Plattformverriegelung einstellen, da eine falsche Justierung zu Schäden am Gerät führen kann.

### • **Z-Achsen-Leitspindel**

Die Z-Achsen-Leitspindel ist eine Gewindestange, welche die vertikale Bewegung der Konstruktionsplattformhalterung steuert. Die Leitspindel muss sauber und gut geschmiert gehalten werden, damit sich die Konstruktionsplattformhalterung leichtgängig und präzise bewegen kann. Informationen zur Inspektion und Schmierung der Leitspindel finden Sie in Abschnitt **6.5.5 Wartung der Z-Achsen-Leitspindel**.

### **3.5 Notfall- und Ausnahmesituationen**

Formlabs bemüht sich nach Kräften, aktualisierte Sicherheitsdatenblätter (SDB) für jedes Kunstharzprodukt bereitzustellen, die mit den neuesten gesetzlichen Richtlinien übereinstimmen. Beziehen Sie sich primär auf das Sicherheitsdatenblatt (SDB) zu den Themen Sicherheit und Handhabung der Materialien von Formlabs und des benötigten Zubehörs.

### 3.5.1 **Isopropylalkohol (IPA)**

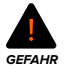

**Brandgefahr:** Beim Umgang mit Isopropylalkohol immer das Sicherheitsdatenblatt (SDB) des Isopropylalkohol-Zulieferers als primäre Informationsquelle zurate ziehen. Isopropylalkohol sollte mit Handschuhen in einem gut belüfteten Bereich gehandhabt werden. Halten Sie ihn von Hitzequellen, Funken und offener Flamme fern. IPA verdunstet schnell. Halten Sie deshalb den Spülkorb und die Spülflasche nach Möglichkeit geschlossen.

### <span id="page-19-0"></span>3.5.2 **Kunstharz**

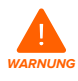

**Vergiftungsgefahr:** Verschlucken Sie niemals Kunstharz in flüssiger oder fester Form. Rufen Sie bei Verschlucken sofort ein Giftinformationszentrum oder einen Arzt an. Bei Chemtrec unter der US-Nummer +1 800 424 9300 erhalten Sie rund um die Uhr Nothilfe.

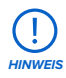

Reinigen und untersuchen Sie den Drucker bei ausgelaufenem Kunstharz umgehend, um ästhetische oder funktionale Beeinträchtigungen zu minimieren. Wenn versehentlich Kunstharz ausgelaufen ist, muss das Problem mit Fotos dokumentiert und der Drucker so gut wie möglich gereinigt werden. Kontaktieren Sie umgehend den Formlabs-Kundenservice oder einen zertifizierten Dienstleister.

# <span id="page-20-0"></span>**4. Vorbereitung und Einrichtung**

### **4.1 Standort und Umgebung**

Bereiten Sie einen Platz für den Aufbau und Betrieb Ihres Form 4B sowie für das notwendige Zubehör und die Verbrauchsmaterialien vor.

- Wählen Sie einen Ort fern von Geräten oder Werkzeugausstattung, die Staub oder Funken erzeugen, wie Holz- oder Metallbearbeitungsgeräte.
- Vergewissern Sie sich, dass der Arbeitsbereich die folgenden Anforderungen erfüllt:
	- ° Trockener Standort im Innenbereich.
	- ° Niedrige Umgebungsluftfeuchtigkeit.
	- ° Temperatur von 18–28 °C.
	- ° Spannungsschwankungen der Hauptstromversorgung ≤ 10 %.
	- ° Stellen Sie das Gerät so auf, dass Sie den Netzschalter des Geräts leicht bedienen können.
	- ° Nutzen Sie für das Gerät eine dedizierte Stromversorgung und einen dedizierten Stromkreis mit einer Stromstärke von 4,8 A bei 100–240 V Wechselstrom, 50/60 Hz.
- Die Stellfläche sollte für idealen Zugriff die folgenden Mindestabmessungen bieten:
	- **Form 4B:**  $40.7 \times 47.8 \times 84.4$  cm
	- ° **Form 4B Finish Kit:** 55 × 85 × 90 cm
	- ° **Zusätzlicher Platz für andere Nachbearbeitungsgeräte** (z. B. Form Wash, Form Cure oder von Formlabs genehmigte Geräte von Drittanbietern)
- **Erwerben Sie zusätzliche Verbrauchsartikel:**
	- ° Isopropylalkohol (mindestens 90 %) und/oder Tripropylenglykolmonomethylether
	- ° Küchenpapier mit geringem Faseranteil
	- ° Nicht scheuerndes Mikrofasertuch
	- ° Reaktionsresistente Nitrilhandschuhe
	- ° PEC\*PADs
- ° Schutzbrille

### **4.2 Netzwerkverbindung**

Sorgen Sie für eine stabile Verbindung des Druckers zu einem sicheren Netzwerk, um Drucke auf den Form 4B hochzuladen und den Drucker aus der Ferne zu überwachen. Weitere Informationen dazu finden Sie in Abschnitt **4.6 Verbinden des Druckers mit einem Netzwerk**. Eine detaillierte Anleitung und Veranschaulichungen finden Sie unter **support.formlabs.com**.

### **4.3 Auspacken des Druckers**

Vor dem Auspacken des Druckers sollten Sie einen entsprechenden Arbeitsbereich vorbereiten, wie beschrieben in Abschnitt **4.1 Standort und Umgebung**. Eine detaillierte Anleitung und Veranschaulichungen finden Sie unter **support.formlabs.com**.

### 4.3.1 **Paket des Form 4B**

Das Standardpaket des Form 4B enthält mehrere Kartons: den Form-4B-Drucker, das Finish Kit des Form 4B, den Harztank, die Harzkartusche und die Konstruktionsplattform. Zusätzliche Harzkartuschen und anderes Zubehör werden in separaten Kartons versandt.

<span id="page-21-0"></span>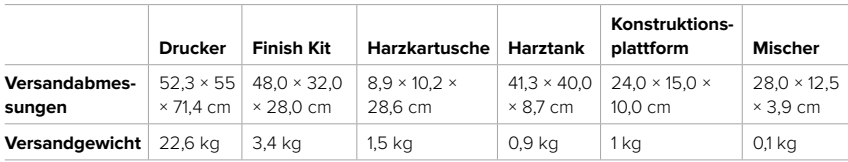

### 4.3.2 **Auspacken des Form 4B**

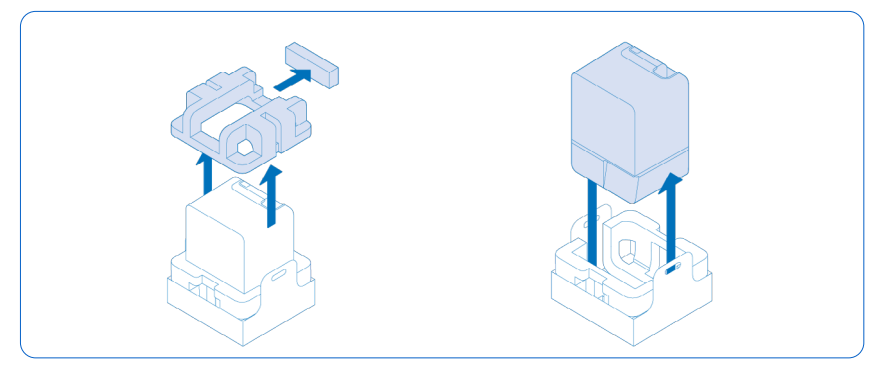

Die individuelle Verpackung, in welcher der Form 4B geliefert wird, wurde speziell zum Schutz des Geräts während des Versands entwickelt. Prüfen Sie das Produkt beim Auspacken auf Beschädigungen oder fehlende Artikel. Im Falle von Schäden oder fehlender Artikel kontaktieren Sie bitte den Formlabs-Kundenservice oder einen zertifizierten Dienstleister.

### **So packen Sie den Drucker aus:**

- 1. Platzieren Sie die Verpackung des Form 4B nahe dem Bestimmungsort für das Gerät und lassen Sie genug Platz, damit sich zwei Personen ungehindert bewegen können. Stellen Sie die Verpackung des Form 4B aufrecht hin, um sicherzustellen, dass er plan steht.
- 2. Schneiden Sie die Transportbänder durch, mit denen der Druckerkarton befestigt ist.
- 3. Heben Sie den Außenkarton vom Drucker ab.
- 4. Entfernen Sie den Karton mit dem Netzkabel und dem Zubehör von der Oberseite des Druckers.
- 5. Entfernen Sie den oberen Schaumstoffschutz vom Drucker.
- 6. Lassen Sie den Drucker im unteren Karton. Heben Sie den unteren Karton an den Griffen hoch und stellen Sie ihn auf Ihre Arbeitsfläche.
- 7. Nehmen Sie den Drucker aus der Verpackung.
- 8. Heben Sie den Drucker am Sockel an und stellen Sie ihn auf eine flache, ebene Oberfläche.
- 9. Entfernen Sie die Mikrofaser-Versandabdeckung vom Drucker.
- 10. Entfernen Sie etwaige weitere Verpackungsteile von der Außenseite des Druckers, bevor Sie ihn an eine Stromquelle anschließen.

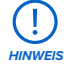

Bewahren Sie die Verpackung des Form 4B auf, inklusive aller Transporteinlagen. Die Originalverpackung ist erforderlich für die Inanspruchnahme der Garantieleistung. Sie sollte aufbewahrt und für den Transport oder Versand wiederverwendet werden.

### <span id="page-22-0"></span>**4.4 Serienname**

Der Serienname ist eine eindeutige Kennung, die verwendet wird, um den Verlauf der Fertigung, des Verkaufs und der Reparatur zu verfolgen. Der Serienname des Form 4B befindet sich auf einem Aufkleber neben dem Stromanschluss auf der Rückseite im Format **Form4- AdjektivTier**. Der Serienname wird auch auf dem Touchscreen des Druckers angezeigt.

### **So findet man den Seriennamen über den Touchscreen des Druckers:**

- 1. Tippen Sie auf dem **Startbildschirm** auf das Druckersymbol. Der Druckerstatus wird angezeigt.
- 2. Den Seriennamen finden Sie in der oberen, linken Ecke.

### **4.5 Aufbau des Druckers**

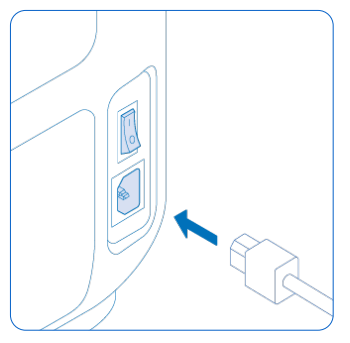

Nachdem Sie den Form 4B an einem passenden Ort platziert haben, schließen Sie die Stromversorgung an und schalten Sie den Drucker ein. Abhängig von Ihrer Interneteinbindung müssen Sie möglicherweise ein Ethernet-Kabel anschließen, um eine Internetverbindung zum Drucker herzustellen.

### 4.5.1 **Anschließen der Kabel**

Verbinden Sie das Netzkabel mit Drucker und Stromversorgung. Dateien können via WLAN, Ethernet oder USB hochgeladen werden. Schließen Sie den Drucker für eine USB-Verbindung an einen Computer

in der Nähe an. Um Ethernet zu nutzen, verbinden Sie den Drucker mit Ihrem LAN. Weitere Informationen dazu finden Sie in Abschnitt **4.6 Verbinden des Druckers mit einem Netzwerk**.

## 4.5.2 **Einschalten des Druckers**

### **So schalten Sie den Drucker ein:**

- 1. Stecken Sie das mitgelieferte Netzkabel in die Stromversorgungsbuchse an der Rückseite des Geräts und anschließend in eine Steckdose.
- 2. Stellen Sie den Netzschalter auf die Position **ON (|)** (Ein).
- 3. Der Drucker startet.

Wie Sie den Drucker in den Ruhezustand versetzen oder komplett ausschalten, erfahren Sie in Abschnitt **5.6.5 Ausschalten des Druckers.**

### **4.6 Verbinden des Druckers mit einem Netzwerk**

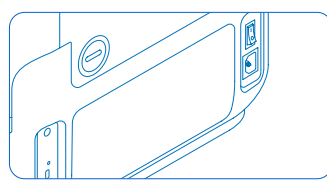

Verbinden Sie den Form 4B via WLAN, Ethernet oder USB mit einem gesicherten Netzwerk, das einen Internetzugang bereitstellt. Dies ermöglicht Ferndrucke, Fehlerbehebung aus der Ferne und die Übertragung von Diagnoseprotokollen. Der Form 4B kann über das mitgelieferte USB-Kabel direkt mit einem Computer

verbunden werden. Eine detaillierte Anleitung und Veranschaulichungen finden Sie unter **support.formlabs.com**.

<span id="page-23-0"></span>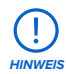

Form-4B-Drucker müssen vorübergehend mit dem Internet verbunden werden, wenn der Drucker zum ersten Mal eingerichtet wird. Während der Drucker mit dem Internet verbunden ist, registriert er schnell und sicher eine lebenslange Lizenz für biokompatible Materialien von Formlabs. Dies ist eine einmalige Konfiguration, die für die gesamte Lebensdauer Ihres Druckers gespeichert wird, auch wenn Sie das Gerät auf die Werkseinstellungen zurücksetzen. Wenn ein Form-4B-Drucker korrekt eingerichtet ist, erscheint Statusleiste oben auf dem Touchscreen des Druckers blau und zeigt **Form 4B** an.

Für das Hochladen und die Überwachung aus der Ferne unterstützt der Form 4B sowohl drahtgebundene (Ethernet) als auch drahtlose (WLAN) Verbindungen. Führen Sie die Druckvorbereitungssoftware PreForm im selben lokalen Netzwerk (LAN) aus, mit dem auch der Drucker verbunden ist, um einen Druckauftrag zu senden.

Stellen Sie bei einem Windows-Betriebssystem nach der Installation von PreForm sicher, dass Bonjour korrekt installiert ist. Bonjour ist eine Drittanbietersoftware und für eine Verbindung über WLAN oder Ethernet erforderlich. Unter **support.apple.com** erhalten Sie Hilfe zu Bonjour. Der USB-Anschluss kann weiterhin verwendet werden, auch wenn der Form 4B an ein LAN-Netzwerk angeschlossen ist.

Wenn der Form 4B an ein LAN-Netzwerk angeschlossen ist, kann der aktuelle Status und Druckfortschritt mit Dashboard überwacht werden: **formlabs.com/dashboard**.

### 4.6.1 **Verbindung über WLAN**

Das integrierte WLAN (IEEE 802.11 b/g/n) des Form 4B unterstützt die Verschlüsselungsstandards WPA und WPA2. Verwenden Sie den Touchscreen des Druckers, um eine drahtlose Netzwerkverbindung zu konfigurieren.

### **So bauen Sie eine Verbindung über WLAN auf:**

- 1. Tippen Sie auf dem **Startbildschirm** auf das Zahnradsymbol. Der Bildschirm **Settings** (Einstellungen) erscheint.
- 2. Tippen Sie auf **Connectivity > Wi-Fi (Konnektivität > WLAN)**. Der Bildschirm **Wi-Fi (WLAN)**  erscheint.
- 3. Stellen Sie **Use Wi-Fi (WLAN verwenden)** auf **ON (EIN)**. Die Umschaltfläche wird blau.
- 4. Tippen Sie auf das gewünschte WLAN-Netzwerk.
- 5. Werden Sie dazu aufgefordert, geben Sie Ihr Netzwerkkennwort ein, und tippen Sie zur Bestätigung auf das Häkchen.

### 4.6.2 **Verbindung über Ethernet**

Auf der Rückseite des Druckers befindet sich ein 1000-Mbit-LAN-Anschluss vom Typ RJ-45 Ethernet (10BASE-T/100BASE-TX/1000BASE-T). Benutzen Sie ein abgeschirmtes Ethernet-Kabel (nicht inbegriffen), mindestens Cat5 oder Cat5e/Cat6 für 1000BASE-T.

### **So stellen Sie eine Verbindung über Ethernet her:**

- 1. Stecken Sie ein Ende des Ethernet-Kabels in den Ethernet-Anschluss auf der Rückseite des Geräts.
- 2. Verbinden Sie das andere Ende des Ethernet-Kabels mit Ihrem LAN.

### <span id="page-24-0"></span>4.6.3 **Verbindung mittels manueller IP-Konfiguration**

Der Form 4B kann über eine aktive Ethernet-Verbindung oder ein verfügbares WLAN mit einer statischen IP-Adresse konfiguriert werden. Verwenden Sie dazu den Touchscreen des Druckers.

### **So verwenden Sie eine manuelle IP-Konfiguration zur Verbindung mit WLAN oder Ethernet:**

- 1. Tippen Sie bei bestehender Ethernet- oder verfügbarer WLAN-Verbindung auf das Zahnradsymbol auf dem **Startbildschirm**. Der Bildschirm **Settings (Einstellungen)** erscheint.
- 2. Tippen Sie auf **Connectivity (Konnektivität)**. Der Bildschirm **Connectivity (Konnektivität)**  erscheint.
	- ° Für WLAN-Netzwerke tippen Sie auf **"Wi-Fi" (WLAN)** und wählen Sie dann das gewünschte Drahtlosnetzwerk aus. Der Bildschirm **"Wi-Fi" (WLAN)** erscheint.
	- ° Für Ethernet-Verbindungen tippen Sie auf Ethernet. Der Bildschirm **Manual IP Settings (Manuelle IP-Einstellungen)** erscheint.
- 3. Stellen Sie **Use Manual IP (Manuelle IP verwenden)** auf **ON (EIN)**. Die Umschaltfläche wird blau.
- 4. Geben Sie **IP-Adresse**, **Subnet Mask (Subnetzmaske)**, **Default Gateway (Standardgateway)**  und **Name Server (Namensserver)** ein.

### 4.6.4 **Verbindung über USB**

Verwenden Sie ein USB-Kabel, um den Drucker direkt mit einem Computer zu verbinden. **So bauen Sie eine Verbindung über USB auf:**

- 1. Stecken Sie ein Ende des USB-Kabels in den USB-C-Anschluss auf der Rückseite des Geräts.
- 2. Verbinden Sie das andere Ende des USB-Kabels mit dem USB-Anschluss Ihres Computers.

### **4.7 Nivellieren des Druckers**

Der Form 4B muss vollkommen eben stehen, bevor der Druck beginnen kann. Falls Sie dazu aufgefordert werden, erhöhen oder senken Sie jeden Fuß Ihres Druckers mit der Nivellierscheibe.

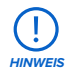

Der Drucker muss unbedingt eben stehen, damit das Kunstharz im Harztank während des Drucks nicht überschwappt. Alle vier Nivellierfüße müssen auf einer festen Oberfläche stehen, damit eine optimale Druckgenauigkeit gewährleistet ist.

### **So nivellieren Sie den Drucker:**

- 1. Schließen Sie den Drucker an den Strom an. Bei Bedarf fordert Sie der Touchscreen des Druckers zur Verwendung der Nivellierscheibe auf.
	- ° Die Ersteinrichtung des Druckers schließt eine Nivellierung mit ein.
- 2. Befolgen Sie die Anweisungen auf dem Bildschirm, um die Füße unterhalb des Druckers zu justieren.
- 3. Setzen Sie die Nivellierscheibe unter der vorgesehenen Ecke ein. Schieben Sie die Nivellierscheibe, bis sie auf dem Nivellierfuß einrastet.
- 4. Drehen Sie die Nivellierscheibe im Uhrzeigersinn, um den Drucker anzuheben, oder entgegen dem Uhrzeigersinn, um den Drucker abzusenken.
	- ° Im Lieferzustand sind alle Nivellierfüße des Druckers vollständig eingezogen. Die Höhe der Füße kann erst bei der Ersteinrichtung des Druckers verstellt werden.

<span id="page-25-0"></span>5. Passen Sie die Füße an, bis der Touchscreen des Druckers anzeigt, dass der Drucker waagerecht ist.

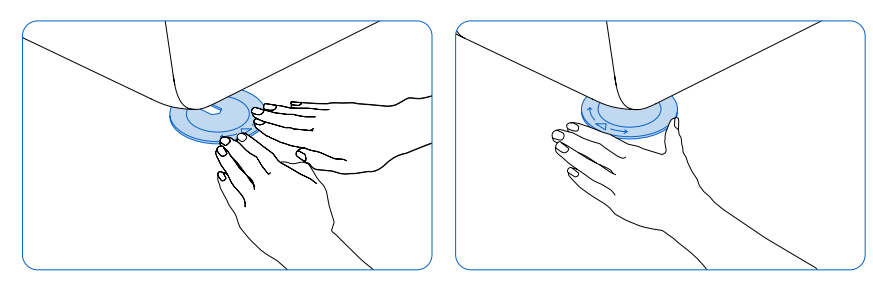

### **4.8 Einsetzen des Harztanks und des Mischers**

Kunstharz wird aus der Harzkartusche in den Harztank abgegeben. Während des Drucks scheint Licht durch den Boden des Harztanks nach oben und härtet das Harz auf der Konstruktionsplattform aus, sodass ein Druckteil entsteht. Ein Mischer verbessert die Einheitlichkeit des Drucks, indem er den Konstruktionsbereich freimacht und das Harz zirkulieren lässt.

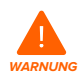

**Hautreizendes Produkt:** Harz und Lösungsmittel können eine Hautreizung oder eine allergische Hautreaktion hervorrufen. Tragen Sie bei der Handhabung von flüssigem Kunstharz, kunstharzbeschichteten Oberflächen oder Lösungsmitteln stets Handschuhe. Waschen Sie Ihre Haut mit ausreichend Wasser und Seife.

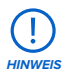

**Verschüttungsgefahr:** Kunstharz kann über die Tankwände hinauslaufen, wenn der Harztank um mehr als 5 bis 10 Grad geneigt wird. Halten Sie den Harztank mit beiden Händen gerade. Zum Untersuchen und Reinigen der Unterseite des Harztanks leeren Sie den Harztank und/oder achten Sie darauf, kein Kunstharz außerhalb des Harztanks zu verschütten.

# 4.8.1 **Einsetzen des Harztanks**

### **So wird der Harztank eingesetzt:**

- 1. Öffnen Sie die Druckerabdeckung.
- 2. Entfernen Sie sämtliche Verpackungsmaterialien vom Harztank, bevor Sie ihn in den Drucker einsetzen.
- 3. Entfernen Sie den Harztankdeckel und legen Sie ihn beiseite.
- 4. Heben Sie den Harztank an beiden Seiten hoch.

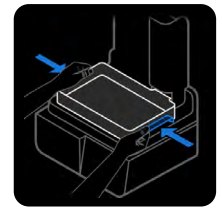

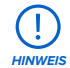

Vermeiden Sie Verunreinigungen der Unterseite des Harztanks durch Fingerabdrücke oder flüssiges Kunstharz.

5. Platzieren Sie den Harztank, mit dem Tankschnabel von Ihnen abgewandt, flach zwischen den blauen Riegeln in der Mitte des Druckers.

- <span id="page-26-0"></span>6. Drücken Sie mit Ihren Daumen auf die Seiten des Harztanks. Arretieren Sie den Tank, indem Sie die beiden Riegelgriffe an den Seiten schließen. Der Drucker erkennt das Einsetzen und zeigt eine Meldung auf dem Touchscreen an.
- 7. Falls noch nicht geschehen, entfernen Sie den Harztankdeckel und legen Sie ihn beiseite.

### 4.8.2 **Einsetzen des Mischers So wird der Mischer eingesetzt:**

- 1. Öffnen Sie die Druckerabdeckung.
- 2. Richten Sie den Mischer so aus, dass sein flacher Arm von Ihnen weg zeigt. Öffnen Sie den Riegel am Mischer.
- 3. Setzen Sie den Mischer in die Mischerhalterung ein und setzen Sie den flachen Arm in den Tank.
- 4. Fixieren Sie den Mischer durch Schließen des Riegels.

### **4.9 Einsetzen der Konstruktionsplattform**

Die Konstruktionsplattform ist die Oberfläche, auf der die Teile gedruckt werden. Während eines Drucks wird sie von der Plattformverriegelung an der Konstruktionsplattformhalterung an Ort und Stelle gehalten.

### **So wird die Konstruktionsplattform eingesetzt:**

- 1. Klappen Sie den Riegel der Konstruktionsplattform hoch.
- 2. Richten Sie die Konstruktionsplattform an der Konstruktionsplattformhalterung aus und schieben Sie sie an ihren Platz. Der Drucker erkennt das Einsetzen und zeigt eine Meldung auf dem Touchscreen an.
- 3. Drücken Sie den Riegel der Konstruktionsplattform nach unten, um die Konstruktionsplattform zu arretieren.

### **4.10 Einsetzen der Harzkartusche**

Die Harzkartuschen enthalten das flüssige Kunstharz, bevor es in den Harztank abgegeben wird.

### **So wird die Harzkartusche eingesetzt:**

- 1. Schließen Sie die Druckerabdeckung.
- 2. Schütteln Sie die Harzkartusche vor jedem Druck, damit das Kunstharz gründlich vermischt wird. Für optimale Druckqualität: Schütteln Sie jede Harzkartusche während der Lagerung etwa alle zwei Wochen, damit das Kunstharz stets gut vermischt bleibt.

**HINWEIS**

**Verschüttungsgefahr:** Entfernen Sie nicht die flexiblen Beißventile aus Gummi am Boden der Harzkartusche. Diese Beißventile steuern die Harzabgabe. Das Entfernen der Beißventile führt zu stetigem Harzfluss und beschädigt den Drucker schwer. Dieser Schaden wird nicht von der Garantie abgedeckt.

- 3. Senken Sie die Harzkartusche ab, bis die Oberseite der Kartusche auf gleicher Höhe mit der Oberseite des Druckers ist. Die Kartusche sitzt locker in der Kartuschennute. Dadurch wird sichergestellt, dass die Wägezelle den Harzgehalt der Kartusche genau messen kann.
- 4. Öffnen Sie die Entlüftungskappe, damit sich der Harztank sachgemäß füllt.

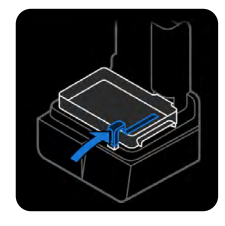

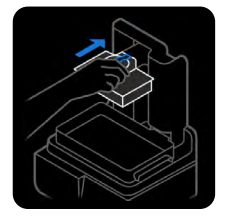

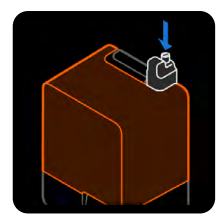

### <span id="page-27-0"></span>**4.11 Einrichtung des Form 4B Finish Kit**

Der Form 4B umfasst ein Finish Kit, zu dem eine Vielzahl von Nachbearbeitungswerkzeugen gehören. Verwenden Sie die Werkzeuge im Finish Kit nach dem Druck, um Druckteile von der Konstruktionsplattform zu entfernen, in Lösungsmittel zu spülen und die Stützstrukturen zu entfernen.

### 4.11.1 **Einrichtung des Spülbehälters**

### **So füllen Sie den Spülbehälter mit Lösungsmittel:**

- 1. Wählen Sie Ihr Wasch-Lösungsmittel.
- 2. Stellen Sie den Spülbehälter auf eine flache, saubere Oberfläche. Halten Sie den Spülbehälter von allen Zündquellen fern, wenn Sie ein entzündliches Lösungsmittel verwenden.
- 3. Gießen Sie das Lösungsmittel vorsichtig in den Spülbehälter. Die erforderliche Mindestmenge an Lösungsmittel hängt vom Volumen der zu reinigenden Druckteile ab. Versichern Sie sich, dass Sie genug Lösungsmittel haben (Isopropylalkohol oder Tripropylenglykolmonomethylether), um Ihre Druckteile zu waschen. Weitere Informationen zur Handhabung von Lösungsmitteln finden Sie auf **support.formlabs.com**.

### 4.11.2 **Einrichtung der Haltevorrichtung für die Konstruktionsplattform**

Die Haltevorrichtung der Konstruktionsplattform stabilisiert die Konstruktionsplattform zum sicheren Entfernen der Drucke. Fixieren Sie die Haltevorrichtung der Konstruktionsplattform an der Kante Ihrer Arbeitsfläche, indem Sie die Klemmen der Haltevorrichtung fest unterhalb der Arbeitsfläche anziehen. Lassen Sie vor der Haltevorrichtung genug Platz für die Konstruktionsplattform.

Schieben Sie die Konstruktionsplattform in die Halterung an der Oberseite der Haltevorrichtung, um sie zu fixieren, während Sie Ihre Druckteile entfernen. Mit Harz beschichtete Oberflächen können rutschig

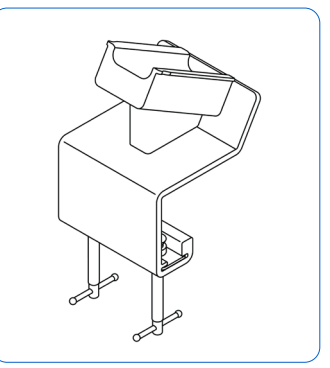

sein. Richten Sie scharfkantige Werkzeuge von sich weg, wenn Sie Druckteile von der Konstruktionsplattform trennen.

### **4.12 Transport des Druckers**

Informationen zu Gewicht und Abmessungen des Produkts finden Sie in Abschnitt **4.3 Paket des Form 4B**. Bewahren Sie die Verpackung für Transport oder Versand auf. Eine detaillierte Anleitung und Veranschaulichungen finden Sie unter **support.formlabs.com**.

**Die komplette Verpackung des Druckers besteht aus:**

- 
- 1 Außenkarton, Pappe 1 oberer Schutzeinsatz, Schaumstoff;
- 1 Stützverschalung, Pappe; 1 Versandabdeckung, Mikrofasertuch;
- 
- 1 Stützverschalungseinsatz, Schaumstoff: • 3 oder 4 (ie nach Herstellungsdatum des Druckers) innere Kantenstützen, Karton.

### <span id="page-28-0"></span>4.12.1 **Vorbereiten des Druckers für den Transport So bereiten Sie den Drucker für den Versand vor:**

- 1. Entfernen Sie vor dem Transport bzw. Verpacken des Druckers immer die Konstruktionsplattform, den Mischer, Harztank und die Harzkartusche.
- 2. Wischen Sie das Restharz von der Konstruktionsplattform ab und lagern Sie die Plattform geschützt vor Sonnenlicht.

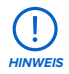

Versenden Sie den Drucker niemals, wenn sich noch Harz im Inneren befindet. Im Gerät verbliebenes Kunstharz kann beim Transport austreten, was zu zusätzlichen Gebühren oder zum Verlust der Garantie führt. Versenden Sie den Drucker niemals mit eingesetztem Harztank, Harzkartusche oder Konstruktionsplattform. Verbrauchsmaterialien im Inneren des Geräts können sich beim Transport lösen und die empfindlichen Komponenten beschädigen, was zu zusätzlichen Gebühren oder zum Verlust der Garantie führt.

- 3. Bewahren Sie den Harztank mit aufgesetztem Deckel auf.
- 4. Lagern Sie die Harzkartusche mit zugedrückter Entlüftungskappe und installierter Ventilabdeckung.

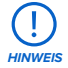

Wenn Sie einen Drucker zur Reparatur oder zum Austausch an Formlabs oder einen zertifizierten Dienstleister senden, behalten Sie die Konstruktionsplattform, den Harztank, die Harzkartusche, das Netz- und USB-Kabel und anderes Zubehör. Dieses Zubehör wird nach der Wartung nicht zurückgesendet. Die Originalverpackung ist für die Inanspruchnahme der Garantieleistung erforderlich. Kontaktieren Sie den Formlabs-Kundenservice oder einen zertifizierten Dienstleister wegen Hinweisen zu den Versandanforderungen.

### 4.12.2 **Verpacken des Druckers So verpacken Sie den Drucker:**

- 1. Wenn der äußere Karton des Druckers flachgedrückt wurde, fügen Sie ihn zunächst wieder zusammen und sichern Sie die obere Öffnung mit Klebeband. Verwenden Sie verstärktes Paketband oder kleben Sie alle Fugen des Kartons mit Klebeband ab, um eine Beschädigung des Druckers während des Versands zu vermeiden.
- 2. Setzen Sie die unteren Schaumstoffeinlagen in den unteren Karton ein.
- 3. Setzten Sie je eine Kantenstütze in die inneren Ecken des unteren Kartons ein. Je nach Herstellungsdatum Ihres Druckers verfügen Sie über drei oder vier Kantenstützen.

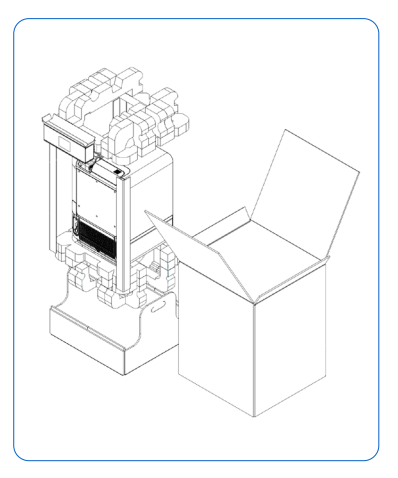

- <span id="page-29-0"></span>4. Ziehen Sie die Mikrofaser-Versandabdeckung über den Drucker. Vergewissern Sie sich, dass die Versandabdeckung flach am Gehäuse des Geräts anliegt.
- 5. Platzieren Sie den aufrecht stehenden Drucker in den unteren Karton. Die unteren Schaumstoffeinlagen sind so geformt, dass sie den Konturen des Druckers entsprechen. Achten Sie darauf, dass der Drucker gut in den Schaumstoffeinlagen sitzt.
- 6. Platzieren Sie den oberen Schaumstoff oben auf den Drucker. Der Schaumstoff sollte genau um die Oberseite der Druckerabdeckung passen.
- 7. Stülpen Sie den Außenkarton über den Drucker und den unteren Karton und stellen Sie sicher, dass der Drucker und die Schaumstoffverpackung vollständig in den Karton passen. Richten Sie den Außenkarton und den unteren Karton so aneinander aus, dass die Handlöcher im verpackten Zustand übereinstimmen.
- 8. Verschließen Sie die Kanten aller Kartonöffnungen mit Klebeband. Um eine Beschädigung des Druckers während des Versands zu vermeiden: Verwenden Sie verstärktes Paketband und kleben Sie alle Fugen des Kartons und alle offenen Ecken ab; bringen Sie Klebeband über Kreuz am Boden an.

# <span id="page-30-0"></span>**5. Druck**

### **5.1 Betriebsumgebung**

Die Betriebstemperatur des Form 4B liegt zwischen 18 und 28 °C, bei geringer Umgebungsluftfeuchtigkeit. Für optimale Druckergebnisse sollte dieser Temperaturbereich nicht überschritten werden.

### **5.2 Design-Richtlinien für SLA**

Ein erfolgreicher 3D-Druck beginnt mit einem passenden Modelldesign. Befolgen Sie diese bewährten Praktiken, um Designs zu optimieren und Fehldrucke zu vermeiden. Eine detaillierte Anleitung und Veranschaulichungen finden Sie unter **support.formlabs.com**.

### 5.2.1 **Druckspezifikationen**

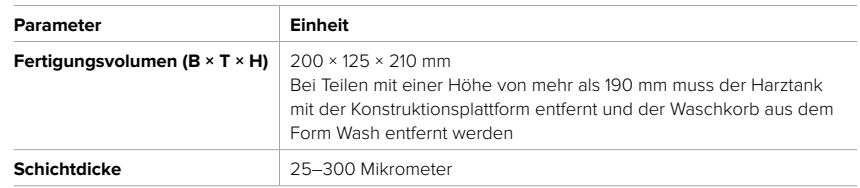

### 5.2.2 **Design-Richtlinien nach Merkmal**

Unter Designspezifikationen [für 3D-Modelle \(Generation Form 4\)](https://support.formlabs.com/s/article/Design-specifications-for-3D-models-Form-4-generation?language=de) finden Sie eine Liste der Mindestmaßanforderungen, die Sie von Druckern der Generation Form 4 erwarten können.

### **5.3 Einrichtung eines Drucks**

Verwenden Sie zur Einrichtung der Druckaufträge für den Form 4B PreForm, die Druckvorbereitungssoftware von Formlabs. Öffnen Sie eine OBJ-, STL- oder 3MF-Datei in PreForm, richten Sie das Modell aus und ordnen Sie entsprechend mehrere Modelle für den Druckauftrag an. Laden Sie danach den Druckauftrag auf den Drucker hoch. Eine detaillierte Anleitung und Veranschaulichungen finden Sie unter **support.formlabs.com**.

### 5.3.1 **PreForm herunterladen oder aktualisieren**

Besuchen Sie die PreForm-Produktwebseite, um die neueste Version von PreForm herunterzuladen: **Formlabs.com/de/software**.

Lernen Sie aus den Tutorials in der Software, wie Sie PreForm verwenden. Klicken Sie in PreForm in der Menüleiste auf **Help > Show Onboarding Tutorial (Hilfe > Einführung anzeigen)**.

### 5.3.2 **Datei für den Druck vorbereiten**

Verwenden Sie die Software PreForm, um STL-, OBJ- oder 3MF-Dateien zu verarbeiten. Bereiten Sie die FORM-Dateien vor, speichern Sie sie und laden Sie sie auf den Drucker hoch.

### 5.3.2.1 **Hinzufügen eines Modells**

Importieren Sie mehrere Dateien in PreForm, um mehrere Teile gleichzeitig auf der gleichen Konstruktionsplattform zu drucken.

### **So fügen Sie ein Modell hinzu:**

1. Klicken Sie in der Menüleiste auf **File > Open (Datei > Öffnen)**. Das Fenster **Open File (Datei öffnen)** erscheint.

- 2. Wählen Sie mindestens eine Datei aus.
- 3. Klicken Sie auf **Open (Öffnen)**. Die ausgewählten Modelle erscheinen in PreForm.

### <span id="page-31-0"></span>5.3.2.2 **Ausrichtung eines Modells**

Die Ausrichtung eines Modells im Fertigungsvolumen umfasst zwei Aspekte: Bewegen des Modells und Drehen des Modells. Positionieren Sie das Modell so, dass Sie Saugglocken verhindern und Minima reduzieren.

### **So lässt sich ein Modell umpositionieren:**

- 1. Wählen Sie das Modell in PreForm aus. Manipulatoren werden über dem Modell eingeblendet.
- 2. Zum Verschieben:
	- ° Klicken und ziehen Sie den Manipulator **"Move" (Bewegen)** an eine andere Stelle auf der Konstruktionsplattform.
	- ° Klicken und ziehen Sie das ausgewählte Modell an eine andere Stelle auf der Konstruktionsplattform.

### **So drehen Sie ein Modell entlang der X-, Y- und Z-Achse:**

- 1. Wählen Sie das Modell in PreForm aus. Manipulatoren werden über dem Modell eingeblendet.
- 2. Klicken Sie auf **Orientation (Ausrichtung)**. Ein Dialogfeld öffnet sich.
- 3. Zum Drehen:
	- ° Klicken und ziehen Sie entlang des zentralen Manipulators, um das Modell frei zu drehen.
	- ° Klicken und ziehen Sie an einem Ring, um das Modell entlang der jeweiligen Achse zu drehen.
	- ° Geben Sie im Achsenfeld einen bestimmten Winkel ein.
	- ° Klicken Sie auf den Achsenpfeil.
	- ° Zeigen Sie mit dem Mauszeiger auf das Achsenfeld und nutzen Sie das Scrollrad.

### 5.3.2.3 **Stützen eines Modells**

Stützstrukturen verstärken Überhänge und andere empfindliche Merkmale und maximieren den Druckerfolg. Sie sollten entfernt werden, wenn der Druck fertig ist. Stützstrukturen können komplett automatisch generiert oder individuell von Hand platziert werden.

### **So lassen sich Stützstrukturen automatisch generieren:**

- 1. Wählen Sie das Modell in PreForm aus.
- 2. Klicken Sie auf **Supports (Stützstrukturen)**. Ein Dialogfeld öffnet sich.
- 3. Klicken Sie auf **Auto-Generate All (Alle automatisch generieren)**. Stützstrukturen werden automatisch zu allen Modellen auf der Konstruktionsplattform hinzugefügt.

### **So lassen sich Stützstrukturen manuell hinzufügen oder bearbeiten:**

- 1. Wählen Sie das Modell in PreForm aus. Manipulatoren werden über dem Modell eingeblendet.
- 2. Klicken Sie auf **Supports (Stützstrukturen)**. Ein Dialogfeld öffnet sich.
- 3. Klicken Sie auf **Edit … (Bearbeiten …)**. Das Modell wird grau und die Stützstrukturen werden als weiße Berührungspunkte dargestellt.
- 4. Klicken Sie auf die nicht ausreichend gestützten Bereiche, die rot hervorgehoben sind, um eine Stütze hinzuzufügen. Weiße Berührungspunkte werden beim Klicken angezeigt.
- 5. Klicken Sie auf **Apply (Anwenden)**. Stützstrukturen werden erneut generiert und die verbleibenden nicht ausreichend gestützten Bereiche sind rot hervorgehoben.
- 6. Wiederholen Sie den Vorgang, bis das Modell vollständig gestützt wird.

### <span id="page-32-0"></span>5.3.2.4 **Hochladen eines Drucks**

Nachdem Ihr Modell oder Ihre Modelle ausgerichtet und gestützt sind, speichern Sie Ihre FORM-Datei und laden Sie den Druckauftrag auf den Drucker hoch. Zum Hochladen des Druckauftrags müssen der Drucker und der Computer mit PreForm entweder über USB verbunden oder im gleichen Netzwerk sein. Weitere Informationen dazu finden Sie in Abschnitt **4.6 Verbinden des Druckers mit einem Netzwerk**. Sobald die Übertragung abgeschlossen ist, muss der Start eines Druckauftrags auf dem Touchscreen des Druckers bestätigt werden.

Weitere Informationen finden Sie im Abschnitt **5.4.2 Start eines Drucks**.

### **So laden Sie einen Druckauftrag über PreForm auf den Drucker hoch:**

- 1. Klicken Sie auf dem **Startbildschirm** auf das orangefarbene Druckersymbol. Das Fenster **Print (Drucken)** öffnet sich.
- 2. Klicken Sie auf den Pfeil **Select Printer (Drucker auswählen)**, um einen Drucker auszuwählen. Das Fenster **Printer List (Druckerliste)** öffnet sich.
- 3. Klicken Sie auf den Namen des Druckers, den Sie auswählen möchten. Das Fenster **Printer Details (Druckerdetails)** öffnet sich.
	- ° Falls der Drucker nicht automatisch in der **"Printer List" (Druckerliste)** erscheint, klicken Sie auf **"Add" (Hinzufügen)**, um die IP-Adresse des Druckers manuell einzugeben.
- 4. Klicken Sie auf **Select (Auswählen)**. Das Fenster **Job Setup (Druckeinrichtung)** öffnet sich.
- 5. Klicken Sie auf **Apply (Anwenden)**. Der ausgewählte Drucker erscheint im Dialogfenster **Job Info (Druckinfo)**.
- 6. Geben Sie einen **Job Name (Auftragsnamen)** ein oder aktualisieren Sie ihn.
- 7. Klicken Sie auf **Print Now (Jetzt drucken)**, um den Druck sofort zu starten, sobald der Drucker bereit ist; oder auf **Add to Queue (Zur Warteschlange hinzufügen)**, um den Druck zur Warteschlange des Druckers hinzuzufügen. Sobald die Fortschrittsleiste voll ist und das Fenster **Print (Druck)** sich schließt, ist der Auftrag vollständig hochgeladen.

#### **5.4 Vorbereitung des Druckers auf den Druck**

Bevor der Druckauftrag starten kann, muss der Form 4B eingerichtet werden, um den Materialeinstellungen zu entsprechen. Setzen Sie den Harztank, die Konstruktionsplattform und die Harzkartusche ein. Bestätigen Sie den Druckauftrag auf dem Touchscreen des Druckers und warten Sie, bis die Druckkammer des Form 4B auf die nötige Temperatur vorgeheizt ist. Eine detaillierte Anleitung und Veranschaulichungen finden Sie unter **support.formlabs.com**.

### 5.4.1 **Automatische Prüfung der Verbrauchsmaterialien**

Der Form 4B nimmt vor jedem Druckauftrag folgende Prüfungen vor:

- **Zubehör:** Sensoren prüfen die ordnungsgemäße Installation des Harztanks, der Konstruktionsplattform und der Harzkartusche.
- **Temperatur:** Der Drucker erhitzt das Harz auf die optimale Temperatur, bevor der Druckvorgang beginnt.
- **Kunstharz:** Harz fließt aus der Harzkartusche in den Harztank, wenn der Abgabearm der Kartusche das Beißventil der jeweiligen Kartusche aufdrückt. Der Form 4B reguliert das Harzvolumen im Tank durch einen Sensor, den sogenannten LevelSense, der sich über der hinteren, linken Ecke des Harztanks befindet. Der Drucker beginnt mit dem Füllen des Harztanks, sobald ein Druck beginnt, und hält den Harzfüllstand im Harztank während des gesamten Drucks stabil. Der Druck beginnt automatisch, wenn der LevelSense die entsprechende Menge an Kunstharz im Harztank erkennt.

• **Ablagerungen:** Der Mischer und die Sensoren überprüfen, ob Ablagerungen auf der Konstruktionsplattform hinterlassen wurden.

### <span id="page-33-0"></span>5.4.2 **Den Drucker zum Starten eines Druckvorgangs vorbereiten**

Vergewissern Sie sich, dass die Konstruktionsplattform sauber und einsatzbereit ist und dass der Mischer an seinem Platz fixiert ist, bevor der Drucker einen Druck startet. So bereiten Sie Ihren Drucker für einen Druck vor:

- 1. Tippen Sie auf dem Touchscreen auf das Druckersymbol in der Seitenleiste.
- 2. Tippen Sie auf das Häkchen neben den Statuselementen **Build Platform (Konstruktionsplattform**) und **Tank**, um zu bestätigen, dass diese zur Nutzung bereit sind.
- 3. Der Status in der oberen Leiste ändert sich zu **Ready (Bereit)**.

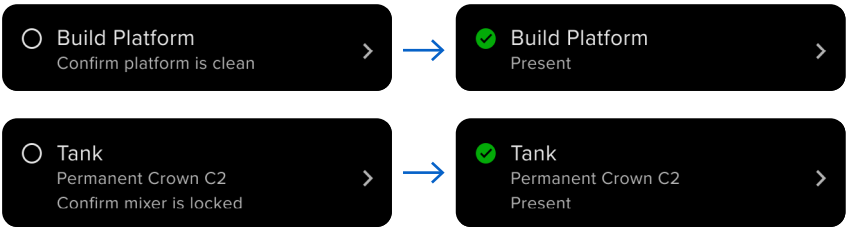

### 5.4.3 **Start eines Drucks**

Sobald ein Druckauftrag auf den Form 4B hochgeladen ist, zeigt der Touchscreen des Druckers den Druckauftrag in der Warteschlange an. Um den Druck zu starten, tippen Sie auf dem Touchscreen des Druckers auf **Print (Drucken)**.

Falls der Druckauftrag nicht der nächste in der Warteschlange ist, tippen Sie im **Startbildschirm**  auf das Menü-Symbol, um auf die **Warteschlange** zuzugreifen.

### **So starten Sie den Druck über den Touchscreen des Druckers:**

- 1. Tippen Sie im **Startbildschirm** oder in der **Warteschlange** auf den Druckauftrag. Das Druckauftragsfenster erscheint.
- 2. Tippen Sie zur Bestätigung auf **Print (Drucken)**. Ein neuer Bildschirm erscheint.
- 3. Folgen Sie den Aufforderungen auf dem Touchscreen und prüfen Sie, ob Harztank und Kartusche korrekt eingesetzt sind; tippen Sie dann auf **Confirm (Bestätigen)**. Der Druck beginnt, sobald das Harz im Harztank seine optimale Temperatur erreicht hat.

### 5.4.4 **Anhalten eines Drucks**

Um einen laufenden Druck anzuhalten, tippen Sie auf dem Touchscreen des Druckers auf **Pause > Abort (Anhalten > Abbrechen)**.

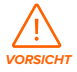

**Bewegliche Teile.** Öffnen Sie niemals die Druckerabdeckung, bevor auf dem Touchscreen des Druckers angezeigt wird, dass der Druck fertig ist. Durch bewegliche Komponenten kann es zu Quetschungen und zum Einklemmen von Haaren und Kleidungsstücken kommen.

### **5.5 Fertigstellung und Nachbearbeitung eines Drucks**

Die Fertigstellung und Nachbearbeitung der Teile umfasst alle Schritte nach dem Drucken.

<span id="page-34-0"></span>Mit den folgenden Schritten verwandeln Sie ein 3D-Modell aus einer digitalen Datei in ein funktionales Druckteil. Eine detaillierte Anleitung und Veranschaulichungen finden Sie unter **support.formlabs.com**.

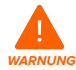

**Hautreizendes Produkt:** Harz und Lösungsmittel können eine Hautreizung oder eine allergische Hautreaktion hervorrufen. Tragen Sie bei der Handhabung von flüssigem Kunstharz, kunstharzbeschichteten Oberflächen oder Lösungsmitteln stets Handschuhe. Waschen Sie Ihre Haut mit ausreichend Wasser und Seife.

### **So wird ein Druck fertiggestellt und nachbearbeitet:**

- 1. Ziehen Sie ein neues und sauberes Paar Nitrilhandschuhe an.
- 2. Wenn der Druck abgeschlossen ist, öffnen Sie die Druckerabdeckung und lösen Sie die Plattformverriegelung.
- 3. Heben Sie die Konstruktionsplattform mit beiden Händen an den Griffen aus dem Drucker.
- 4. Schließen Sie die Druckerabdeckung.
- 5. Waschen Sie den Druck im Form Wash, Form Wash (2. Generation), Form Wash L, Form 4B Finish Kit oder einem von Formlabs zugelassenen Großformat-Ultraschallreiniger. Formlabs-Produkte wie der Form Wash L funktionieren sowohl mit Isopropylalkohol als auch mit Tripropylenglykolmonomethylether als Lösungsmittel.

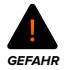

**Brandgefahr:** Isopropylalkohol ist eine entzündliche Chemikalie. Halten Sie ihn von Zündquellen fern, einschließlich offener Flamme, Funken oder konzentrierter Hitzequellen.

- 6. Entfernen Sie das Lösungsmittel vom Druckteil.
	- ° Falls Ihr Lösungsmittel schnell verdunstet (wie z. B. Isopropylalkohol), lassen Sie Ihre Druckteile nach dem Waschen mindestens 30 Minuten lang trocknen, damit das gesamte Lösungsmittel verdunstet.
	- ° Falls Ihr Lösungsmittel nicht verdunstet (wie z. B. Tripropylenglykolmonomethylether), waschen Sie die Druckteile mit Wasser, um das überschüssige Lösungsmittel zu entfernen.
- 7. Lassen Sie Ihre Druckteile trocknen. Stellen Sie vor dem Nachhärten sicher, dass Ihre Druckteile komplett getrocknet und frei von überschüssigem Lösungsmittel, Kunstharz und anderen Flüssigkeiten sind.
- 8. Härten Sie Ihren Druck mit dem Form Cure, Form Cure L oder einer von Formlabs genehmigten großformatigen SLA-Nachhärtungseinheit eines Drittanbieters aus, um die mechanischen Eigenschaften vollständig auszubilden.
- 9. Zur Nachbearbeitung Ihrer Drucke zählen das Entfernen der Stützstrukturen, das Abschleifen von Schönheitsfehlern und das Auftragen von Farbe.

### **5.6 Verwaltung des Druckers**

Während der Drucke und dazwischen können Sie die Nutzung Ihres Druckers überwachen, Druckaufträge verwalten und zukünftige Druckaufträge vorbereiten. Eine detaillierte Anleitung und Veranschaulichungen finden Sie unter **support.formlabs.com**.

### 5.6.1 **Verknüpfung des Druckers mit Dashboard**

Mit Dashboard (**formlabs.com/dashboard**) können Einzelpersonen oder Teams Ihre Formlabs-

<span id="page-35-0"></span>Drucker aus der Ferne verwalten, den Materialverbrauch verfolgen und bereits getätigte Käufe bei Formlabs begutachten oder neue Käufe tätigen. Registrieren Sie den Form 4B über den Touchscreen des Druckers im Dashboard. Sobald der Drucker im Dashboard registriert wurde und die druckerseitige Dashboard-Protokollierung aktiviert ist, sendet der Form 4B Daten an Dashboard. Bedingung dafür ist, dass die WLAN- oder Ethernet-Verbindung des Druckers Zugriff auf das Internet ermöglicht.

### 5.6.2 **Start eines hochgeladenen Druckauftrags So lässt sich ein hochgeladener Druckauftrag über den Touchscreen des Druckers starten:**

- 1. Stellen Sie sicher, dass der Harztank, die Konstruktionsplattform und die Harzkartusche in den Drucker eingesetzt sind.
- 2. Tippen Sie auf den Druckauftrag in der **Queue (Warteschlange)**.

Weitere Informationen finden Sie im Abschnitt **5.4.2 Start eines Drucks**.

### 5.6.3 **Löschen eines hochgeladenen Druckauftrags So löschen Sie einen hochgeladenen Druckauftrag über den Touchscreen des Druckers:**

- 1. Tippen Sie auf den Druckauftrag in der **Queue (Warteschlange)**.
- 2. Tippen Sie auf **Delete (Löschen)**. Tippen Sie bei Aufforderung zur Bestätigung erneut auf **Delete (Löschen)**.

### 5.6.4 **Wechsel des Harztyps zwischen den Druckaufträgen**

Wenn Sie den Kunstharztyp wechseln, tauschen Sie grundsätzlich sowohl den Harztank als auch die Harzkartusche aus. Entfernen Sie die Harzkartusche, bevor Sie den Tank entnehmen, um zu verhindern, dass Kunstharz aus den Beißventilen in den Druckerhohlraum läuft. Weitere Informationen erhalten Sie in den Abschnitten **6.7.3 Austausch des Harztanks** und

### **6.6.3 Austausch der Harzkartusche**.

### 5.6.5 **Überprüfung und Wahrung der Harztemperatur**

Der Form 4B erhitzt das Harz auf eine festgelegte Temperatur, bevor ein Druck gestartet wird. Sie können die aktuelle Temperatur des Harzes auf dem Touchscreen abrufen.

Das Harz wird durch Widerstandsheizelemente erhitzt, die sich unter dem Harztank befinden. Der Form 4B heizt automatisch vor und hält vor und zwischen Druckaufträgen eine konstante Temperatur in der Druckkammer.

### 5.6.6 **Ausschalten des Druckers**

Der Form 4B sollte eingeschaltet bleiben, wenn er nicht verwendet wird. Abhängig von der Firmware Ihres Druckers gibt es im Touchscreen eine Option, die den Drucker sofort oder nach einer bestimmten Zeit in den Ruhezustand versetzt.

Durch Tippen auf den Touchscreen des Druckers, Einsetzen oder Entnehmen der Verbrauchsmaterialien oder andere Interaktionen mit dem Drucker holen Sie ihn aus dem Ruhezustand. Eine detaillierte Anleitung und Veranschaulichungen finden Sie unter **support.formlabs.com**. Schalten Sie das Gerät vollständig aus, wenn Sie den Drucker umpositionieren, einlagern oder Strom sparen wollen.

### **So schalten Sie den Drucker vollständig aus:**

- 1. Drücken Sie den Netzschalter auf der Rückseite des Geräts direkt neben dem Netzkabel.
- 2. Der Drucker schaltet sich aus.

# <span id="page-36-0"></span>**6. Wartung**

Formlabs bietet Anweisungen zur Installation, Bedienung und Wartung des Geräts. Es darf nur von einer qualifizierten und geschulten Person gewartet werden. Unerlaubte Demontage oder Reparaturmaßnahmen können das Gerät beschädigen.

Es gibt zwei Arten von Wartungsmaßnahmen: regelmäßige Wartung nach jedem Druck und unregelmäßige Wartung in bestimmten Situationen. Bitten führen Sie Protokoll, wann die einzelnen unregelmäßigen Wartungsmaßnahmen zum letzten Mal durchgeführt wurden. Eine detaillierte Anleitung und Veranschaulichungen finden Sie unter **support.formlabs.com**.

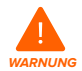

Formlabs bietet für Personen jedes Kenntnisstands Anweisungen zur Installation, Bedienung und Wartung des Form Auto. Der Form 4B darf nur von einer qualifizierten oder geschulten Person gewartet werden.

- Öffnen Sie das Gerät nicht und/oder untersuchen Sie keine der internen Komponenten, sofern Sie dazu nicht von Formlabs oder einem zertifizierten Dienstleister angeleitet werden. Kontaktieren Sie den Formlabs-Kundenservice oder einen zertifizierten Dienstleister für zusätzliche Anleitung.
- Demontage- oder Reparaturmaßnahmen durch Unbefugte können das Gerät beschädigen und zum Verlust der Garantie führen.
- Tragen Sie bei Wartungsarbeiten persönliche Schutzausrüstung (PSA). Verwenden Sie Werkzeuge ausschließlich wie beschrieben.
- Trennen Sie das Gerät vor der Wartung von der Stromquelle. Durch bewegliche Komponenten kann es zu Quetschungen und zum Einklemmen von Haaren und Kleidungsstücken kommen.

### **6.1 Werkzeuge und Zubehör**

Benutzen Sie zur Wartung des Form 4B nur Werkzeuge, Chemikalien und Prozeduren, die in diesem Handbuch dargelegt werden, in Übereinstimmung mit den Aufforderungen auf dem Touchscreen des Druckers und mit **support.formlabs.com**.

Benutzen Sie niemals ungenehmigte Werkzeuge, Chemikalien oder Prozeduren am Form 4B, es sei denn, der Formlabs-Kundenservice oder ein zertifizierter Dienstleister weist Sie ausdrücklich dazu an.

- **Reinigungsblatt**
	- ° Zur Reinigung des Inneren des Harztanks.
- **Wattestäbchen**
	- ° Zur Reinigung kleinerer Mengen von ausgelaufenem Kunstharz.
- **Allzweckreiniger (z. B. Glasreiniger) und/oder Seifenwasser**
	- ° Zur Reinigung der Druckerabdeckung, des Außengehäuses und des Displays.
- **Isopropylalkohol (IPA), mindestens 90%ig**
	- ° Zur Reinigung der optischen Komponenten des Druckers und Konstruktionsplattform.
	- ° Zur Reinigung der Arbeitsoberflächen und Werkzeuge
- **Lithiumfett für Kugellager**
	- ° Zum Schmieren der Z-Achsen-Spindel.

### <span id="page-37-0"></span>• **Küchenpapier mit geringem Faseranteil**

- ° Zur Reinigung der Arbeitsoberflächen und Werkzeuge.
- ° Zum Schutz empfindlicher Komponenten.
- ° Zum Aufwischen von Schmiermittel, Kunstharz oder Lösungsmittel.

### • **Nicht scheuerndes Mikrofasertuch**

- ° Zur Reinigung der Druckerabdeckung, des Außengehäuses und des Displays.
- **PEC\*PADs**
	- ° Zur Reinigung der optischen Komponenten des Druckers.
- **Gummi-Staubbläser**
	- ° Zum Entfernen von Staub von der Light Processing Unit (LPU).
- **Kunststoff-Tankspachtel** 
	- ° Zur Inspektion und Reinigung des Innenraums des Harztanks.

### **6.2 Überprüfung und Wartung des Druckers**

Untersuchen und warten Sie Ihren Drucker und die Verbrauchsmaterialien, um die ordnungsgemäße Funktion Ihres Druckers sowie die hohe Druckqualität sicherzustellen. Eine detaillierte Anleitung und Veranschaulichungen finden Sie unter **support.formlabs.com**.

### 6.2.1 **Vor jedem Druck**

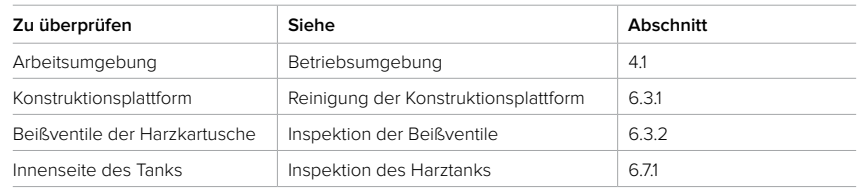

### 6.2.2 **Vor dem Wechsel des Harztyps**

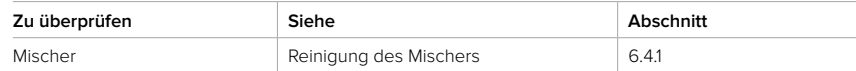

### 6.2.3 **Regelmäßige Wartung**

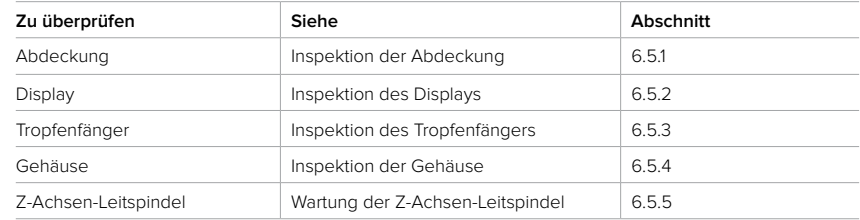

### **6.3 Aufgaben vor und nach Gebrauch**

Führen Sie die nachstehenden Wartungsaufgaben zwischen den einzelnen Druckvorgängen durch. Eine detaillierte Anleitung und Veranschaulichungen finden Sie unter **support.formlabs.com**.

<span id="page-38-0"></span>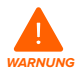

**Hautreizendes Produkt:** Harz und Lösungsmittel können eine Hautreizung oder eine allergische Hautreaktion hervorrufen. Tragen Sie bei der Handhabung von flüssigem Kunstharz, kunstharzbeschichteten Oberflächen oder Lösungsmitteln stets Handschuhe. Waschen Sie Ihre Haut mit ausreichend Wasser und Seife.

### 6.3.1 **Reinigung der Konstruktionsplattform**

Die Konstruktionsplattform ist eine Aluminiumplattform mit einer Oberfläche, auf der die Druckteile haften können. Mit der Zeit bilden sich auf der Konstruktionsplattform Kratzer durch das Entfernen der Teile, die für zusätzliche Haftung sorgen. Harzbedeckte Konstruktionsplattformen dürfen unmittelbar nach dem Druck nicht mit Licht in Kontakt kommen. Flüssiges Kunstharz härtet durch Umgebungslicht aus und Kunstharz, das auf der Oberfläche der Konstruktionsplattform zurückbleibt, macht diese unbrauchbar.

#### **Erforderliches Zubehör**

Isopropylalkohol Küchenpapier mit geringem Faseranteil Reaktionsresistente Nitrilhandschuhe

Beim Wechsel des Harztyps zwischen den Druckvorgängen oder bei der Aufbewahrung der Konstruktionsplattform zur späteren Verwendung sollten Sie diese mit Isopropylalkohol und Küchenpapier mit geringem Faseranteil reinigen. Wenn der nächste Druck direkt im Anschluss und mit demselben Harztyp erfolgt, muss das flüssige Kunstharz nicht entfernt werden.

### 6.3.2 **Inspektion des Beißventils**

Das Beißventil befindet sich auf der Unterseite jeder Harzkartusche. Diese flexible Dichtung reguliert die Harzabgabe. Kunstharz fließt aus der Öffnung in der Mitte des Beißventils, wenn der Abgabearm der Kartusche das Beißventil aufdrückt. Wenn Sie zu einer anderen Harzkartusche wechseln, untersuchen Sie das Beißventil auf gehärtetes Kunstharz oder Schäden.

### 6.3.3 **Inspektion der Innenseite des Harztanks**

Lesen Sie Abschnitt **6.7.1 Inspektion des Harztanks**.

### **6.4 Aufgaben vor dem Wechsel des Harztyps**

Führen Sie die folgenden Wartungsarbeiten durch, wenn Sie den Harztyp wechseln. Eine detaillierte Anleitung und Veranschaulichungen finden Sie unter **support.formlabs.com**.

### 6.4.1 **Reinigung des Mischers**

Der Mischer verbessert die Einheitlichkeit des Drucks, indem er den Konstruktionsbereich freimacht und das Harz zirkulieren lässt. Wenn Sie mehrere Drucke mit demselben Harztyp durchführen, müssen Sie den Mischer zwischen den Drucken nicht reinigen. Wenn Sie den Harztyp wechseln, müssen Sie den Mischer zwischen den Einsätzen reinigen, um eine Verunreinigung zu vermeiden.

### **So reinigen Sie den Mischer:**

- 1. Entriegeln Sie den Mischer und nehmen Sie ihn aus dem Drucker.
- 2. Reinigen Sie den Mischer mit einem Lösungsmittel wie IPA oder TPM. Es gibt zwei Möglichkeiten:
- <span id="page-39-0"></span>° Den Mischer mit einem mit Lösungsmittel befeuchteten, sauberen Stück Küchenpapier abwischen.
- ° Den Mischer mit dem Form Wash, Form Wash L oder einem anderen automatischen Reinigungsgerät reinigen.
- 3. Lassen Sie den Mischer vollständig trocknen, bevor Sie ihn wieder in den Drucker einsetzen. Wenn Sie den Mischer mit einem Lösungsmittel gereinigt haben, das nicht leicht verdunstet (wie z. B. TPM) müssen Sie den Mischer möglicherweise manuell trocknen.

Wenn der Mischer sichtbar beschädigt ist, Ablagerungen im Harztank zurückbleiben oder das Harz im Harztank verfärbt ist, tauschen Sie den Mischer aus.

### **6.5 Regelmäßige Wartung**

Führen Sie die nachstehenden Wartungsaufgaben in regelmäßigen Abständen oder nach Bedarf durch. Eine detaillierte Anleitung und Veranschaulichungen finden Sie unter **support.formlabs.com**.

### 6.5.1 **Inspektion der Abdeckung**

Führen Sie eine Sichtprüfung der Abdeckung auf Harzrückstände, Risse oder andere Schäden durch. Reinigen Sie die Abdeckung mit einem scheuerfreien Mikrofasertuch und Seifenwasser oder einem Allzweckreiniger, wie z. B. Glasreiniger. Sollte ein Riss Licht durch die Abdeckung dringen lassen, tauschen Sie die Abdeckung aus. Weitere Informationen finden Sie im Abschnitt **8 Demontage und Reparatur.**

### 6.5.2 **Inspektion des Displays**

Untersuchen Sie das Display optisch auf Harzspuren. Reinigen Sie das Display mit einem scheuerfreien Mikrofasertuch und einem Allzweckreiniger, wie z. B. Glasreiniger.

### 6.5.3 **Inspektion des Tropfenfängers**

Prüfen Sie den Tropfenfänger optisch auf Harzrückstände. Reinigen Sie den Tropfenfänger mit Isopropylalkohol und Küchenpapier mit geringem Faseranteil.

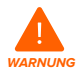

**Bewegliche Teile.** Trennen Sie das Gerät von der Stromquelle. Durch bewegliche Komponenten kann es zu Quetschungen und zum Einklemmen von Haaren und Kleidungsstücken kommen.

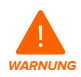

**Hautreizendes Produkt:** Harz und Lösungsmittel können eine Hautreizung oder eine allergische Hautreaktion hervorrufen. Tragen Sie bei der Handhabung von flüssigem Kunstharz, kunstharzbeschichteten Oberflächen oder Lösungsmitteln stets Handschuhe. Waschen Sie Ihre Haut mit ausreichend Wasser und Seife.

### **Erforderliches Zubehör**

Isopropylalkohol Küchenpapier mit geringem Faseranteil Reaktionsresistente Nitrilhandschuhe

### <span id="page-40-0"></span>**So wird der Tropfenfänger inspiziert und gereinigt:**

- 1. Ziehen Sie ein neues und sauberes Paar Nitrilhandschuhe an.
- 2. Trennen Sie den Drucker von der Stromquelle.
- 3. Entfernen Sie die Konstruktionsplattform, den Harztank und die Harzkartusche, um auf den Tropfenfänger zuzugreifen, den Bereich unter dem Tankschnabel oder unter dem Abgabearm der Kartusche.
- 4. Führen Sie eine Sichtprüfung des Tropfenfängers durch.
- 5. Entfernen Sie Harzrückstände oder Verunreinigungen mit Isopropylalkohol und Küchenpapier mit geringem Faseranteil.

### 6.5.4 **Inspektion der Gehäuse**

Führen Sie eine Sichtprüfung der Seiten-, Vorder- und Rückgehäuse auf Harzrückstände oder andere Schäden durch. Entfernen Sie Harzrückstände oder Verunreinigungen mit Seifenwasser und Küchenpapier mit geringem Faseranteil.

### 6.5.5 **Wartung der Z-Achsen-Spindel**

Die Halterung der Konstruktionsplattform wird entlang der Z-Achsen-Leitspindel geführt. Die Spindel muss geschmiert werden, damit sich die Konstruktionsplattformhalterung reibungslos und leise bewegen kann.

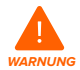

**Bewegliche Teile.** Trennen Sie das Gerät von der Stromquelle. Durch bewegliche Komponenten kann es zu Quetschungen und zum Einklemmen von Haaren und Kleidungsstücken kommen.

### 6.5.5.1 **Inspektion der Z-Achsen-Spindel**

Führen Sie eine Sichtprüfung der Z-Achsen-Spindel durch, um sicherzustellen, dass sich die Konstruktionsplattformhalterung leichtgängig bewegt und sich keine Ablagerungen in den Schraubengewinden befinden.

#### **Erforderliches Zubehör**

Mikrofasertuch oder Küchenpapier mit geringem Faseranteil Lithiumfett für Kugellager Reaktionsresistente Nitrilhandschuhe

### **So inspizieren Sie die Z-Achsen-Spindel:**

- 1. Ziehen Sie ein neues und sauberes Paar Nitrilhandschuhe an.
- 2. Drehen Sie die Z-Achsen-Spindel. Je nach Firmwareversion Ihres Druckers gibt es eine Wartungsoption, die über den Touchscreen des Druckers zugänglich ist und die Konstruktionsplattformhalterung entlang ihrer Leitspindel bewegt. Eine detaillierte Anleitung und Veranschaulichungen finden Sie unter **support.formlabs.com**.
- 3. Während sich die Halterung der Konstruktionsplattform auf und ab bewegt, hören, sehen und fühlen Sie nach Bereichen, die Geräusche verursachen oder an denen die Halterung der Konstruktionsplattform klemmt oder sich weniger leichtgängig bewegt.
- 4. Prüfen Sie die Leitspindel optisch auf Ablagerungen oder Fremdkörper, die die Leitspindel oder den Bewegungspfad behindern.
- <span id="page-41-0"></span>5. Prüfen Sie die Leitspindel optisch auf vorhandenes Schmiermittel entlang des gesamten Gewindes.
- 6. Falls Schmiermittel auf der Spindel fehlt oder die Z-Achse zeitweise beim Druck Geräusche verursacht, schmieren Sie die Leitspindel entsprechend der untenstehenden Anweisungen.

### 6.5.5.2 **Schmieren der Z-Achsen-Leitspindel So schmieren Sie die Z-Achsen-Spindel:**

- 1. Ziehen Sie ein neues und sauberes Paar Nitrilhandschuhe an.
- 2. Trennen Sie den Drucker von der Stromquelle.
- 3. Entfernen Sie die Konstruktionsplattform und den Harztank.
- 4. Platzieren Sie ein sauberes Stück faserarmes Küchenpapier auf die LPU.
- 5. Entfernen Sie mit einem Stück Küchenpapier altes und verunreinigtes Schmierfett von der Spindel.
- 6. Tragen Sie eine dünne Schicht Lithiumfett (speziell für Kugellager) gleichmäßig entlang der Spindel auf. Tragen Sie das Schmiermittel direkt aus dem Behälter auf oder tupfen Sie es mit der Hand auf die Spindel. Tragen Sie dabei unbedingt Handschuhe.
- 7. Drehen Sie die Spindel. Je nach Firmwareversion Ihres Druckers gibt es eine Wartungsoption, die über den Touchscreen des Druckers zugänglich ist und die Konstruktionsplattformhalterung entlang ihrer Leitspindel bewegt. Eine detaillierte Anleitung und Veranschaulichungen finden Sie unter **support.formlabs.com**.
- 8. Während sich die Halterung der Konstruktionsplattform auf und ab bewegt, hören, sehen und fühlen Sie nach Bereichen, die Geräusche verursachen oder an denen die Halterung der Konstruktionsplattform klemmt oder sich weniger leichtgängig bewegt.
- 9. Wischen Sie überschüssiges Schmiermittel mit einem Mikrofasertuch oder einem Stück Küchenpapier mit niedrigem Faseranteil von der Spindel.

### **6.6 Planmäßige Wartung**

Führen Sie die folgenden Wartungsaufgaben entsprechend der in der untenstehenden Tabelle angegeben Häufigkeit durch. Eine detaillierte Anleitung und Veranschaulichungen finden Sie unter **support.formlabs.com**.

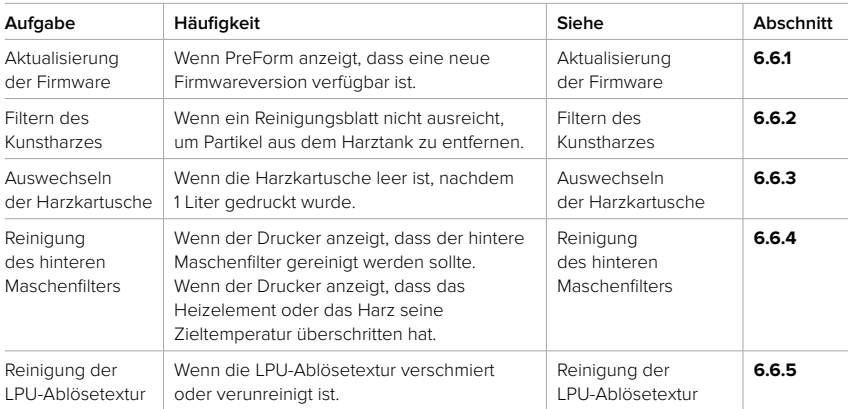

Wartungsaufgaben sollten gemäß dem folgenden Plan ausgeführt werden:

<span id="page-42-0"></span>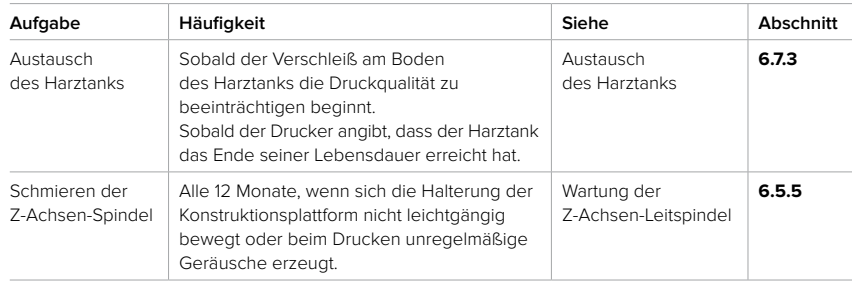

### 6.6.1 **Aktualisierung der Firmware**

Formlabs veröffentlicht regelmäßig aktualisierte Firmware, um Softwarefehler zu beheben und die Funktionalität zu verbessern. Lesen Sie die PreForm- und Firmware-Versionshinweise, um mehr über die Neuerungen zu erfahren, die mit jeder neuen Version hinzukommen. Eine detaillierte Anleitung und Veranschaulichungen finden Sie unter **support.formlabs.com**.

### 6.6.2 **Filtern des Kunstharzes**

Filtern Sie das Harz und entfernen Sie so Verunreinigungen und sehr kleine Partikel aus teilweise gehärtetem Harz. Eine detaillierte Anleitung und Veranschaulichungen finden Sie unter **support.formlabs.com**.

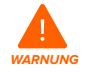

**Hautreizendes Produkt:** Harz und Lösungsmittel können eine Hautreizung oder eine allergische Hautreaktion hervorrufen. Tragen Sie bei der Handhabung von flüssigem Kunstharz, kunstharzbeschichteten Oberflächen oder Lösungsmitteln stets Handschuhe. Waschen Sie Ihre Haut mit ausreichend Wasser und Seife.

#### **Erforderliches Zubehör**

Reaktionsresistente Nitrilhandschuhe Ein lichtundurchlässiger und für Kunstharz geeigneter Behälter Farb- oder Ölfilter (mit Maschenweite "fein" bzw. 190 Mikrometer großer Maschenweite)

### **So wird Kunstharz gefiltert:**

- 1. Ziehen Sie ein neues und sauberes Paar Nitrilhandschuhe an.
- 2. Befestigen Sie den Farb- oder Ölfilter (mit Maschenweite "fein" bzw. 190 Mikrometer großer Maschenweite) über einem lichtundurchlässigen und für Kunstharz geeigneten Behälter. Verwenden Sie einen Ringständer, um das Risiko von verschüttetem Harz zu verringern.
- 3. Entfernen Sie den Harztank und den Mischer. Legen Sie den Mischer auf einer geschützten Oberfläche ab.
- 4. Halten Sie den Harztank an der Kante fest und achten Sie darauf, dass Sie die Unterseite des Harztanks nicht berühren.
- 5. Neigen Sie den Harztank, sodass sich der Tankschnabel direkt über dem Filter befindet.
- 6. Gießen Sie das Kunstharz durch den Filter in den lichtundurchlässigen Kunststoffbehälter.
- 7. Schaben Sie das Innere des Harztanks vorsichtig mit dem Kunststoff-Tankspachtel ab, um das Harz in Richtung des Tankschnabels zu ziehen.
- <span id="page-43-0"></span>8. Sobald das gesamte Harz durch den Filter gelaufen ist, gießen Sie das Harz wieder zurück in den Harztank.
- 9. Informationen zur Entsorgung des benutzten Filters finden Sie in Abschnitt **9.1 Entsorgung von Kunstharz und Zubehör.**

### 6.6.3 **Auswechseln der Harzkartusche**

Ersetzen Sie die Harzkartusche beim Materialwechsel zwischen den Drucken, oder wenn eine Harzkartusche leer ist.

### **So ersetzen Sie die Harzkartusche:**

- 1. Drücken Sie die Entlüftungskappe zu.
- 2. Halten Sie die Harzkartusche an ihren Griffen fest.
- 3. Heben Sie die Harzkartusche aus dem Drucker.
- 4. Lagern oder entsorgen Sie die Harzkartusche. Eine detaillierte Anleitung und Veranschaulichungen finden Sie unter **support.formlabs.com**.
- 5. Informationen zum Einsetzen einer neuen Harzkartusche finden Sie in Abschnitt **4.10 Einsetzen der Harzkartusche.**

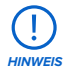

Lagern Sie Harzkartuschen aufrecht mit aufgesetzten Ventilschutzkappen, um die Lagerfläche vor Kunstharz zu schützen.

### 6.6.4 **Reinigung des hinteren Maschenfilters**

Der hintere Maschenfilter befindet sich auf der Rückseite des Druckers. Es wird magnetisch am Drucker befestigt und deckt den Lufteinlass der LPU ab. Ein sauberer Staubfilter sorgt dafür, dass die LPU und das Harz nicht überhitzen. Eine detaillierte Anleitung und Veranschaulichungen finden Sie unter **support.formlabs.com**.

### **Erforderliches Zubehör**

Sauger

### **So reinigen Sie den hinteren Maschenfilter:**

- 1. Stellen Sie den Drucker gegebenenfalls um, damit Sie Zugang zur Rückseite des Geräts haben.
- 2. Lokalisieren Sie den hinteren Maschenfilter. Es befindet sich neben dem Netzschalter.
- 3. Entfernen Sie den hinteren Maschenfilter vom Drucker.
- 4. Saugen Sie den hinteren Maschenfilter ab, bis er sauber und frei von Staub oder Ablagerungen ist.
	- ° Wenn der hintere Maschenfilter nicht gereinigt werden kann, ersetzen Sie den Staubfilter.
- 5. Bringen Sie den hinteren Maschenfilter wieder am Drucker an und achten Sie darauf, dass er auf die Lufteinlassöffnungen ausgerichtet ist.

### 6.6.5 **Reinigung der LPU-Ablösetextur**

Die Textur auf der Oberseite der LPU reduziert die Krafteinwirkung auf die Druckteile, den Harztank und den Drucker zwischen den einzelnen Schichten. Halten Sie die LPU sauber, um Fehldrucke und Schäden am Harztank zu vermeiden. Eine detaillierte Anleitung und Veranschaulichungen finden Sie unter **support.formlabs.com**.

<span id="page-44-0"></span>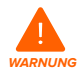

**Hautreizendes Produkt:** Harz und Lösungsmittel können eine Hautreizung oder eine allergische Hautreaktion hervorrufen. Tragen Sie bei der Handhabung von flüssigem Kunstharz, kunstharzbeschichteten Oberflächen oder Lösungsmitteln stets Handschuhe. Waschen Sie Ihre Haut mit ausreichend Wasser und Seife.

### **Erforderliches Zubehör**

Isopropylalkohol Reaktionsresistente Nitrilhandschuhe Nicht scheuernde Tücher Gummi-Staubbläser

### **So reinigen Sie die Ablösetextur:**

- 1. Ziehen Sie ein neues und sauberes Paar Nitrilhandschuhe an.
- 2. Greifen Sie die Oberseite eines nicht scheuernden Tuchs mit einem Handschuh. Tauchen Sie die untere Hälfte des Tuchs in sauberen Isopropylalkohol ein.
- 3. Ziehen Sie das mit Isopropylalkohol getränkte Tuch langsam über die Oberfläche der LPU. Es sollte 20–30 Sekunden dauern, die Breite der LPU abzuwischen.
	- ° Berühren Sie die Ablösetextur nicht mit Ihrer Hand und üben Sie keinen Druck auf das Tuch aus.
	- ° Bei Verunreinigungen und Harzrückständen in der Nähe des Randes der LPU: Ziehen Sie das Tuch immer in Richtung des Randes der LPU, um zu vermeiden, dass die Verunreinigungen verteilt werden.
- 4. Warten Sie, bis der Isopropylalkohol auf der Ablösetextur getrocknet ist.
- 5. Wiederholen Sie diesen Vorgang mehrmals, bis die Verunreinigung entfernt ist.

### **6.7 Wartung des Harztanks**

Der Harztank ist der Hauptbehälter für das aus der Harzkartusche abgegebene Kunstharz. Das Harz wird auf der Konstruktionsplattform ausgehärtet, wenn das Licht der Beleuchtungseinheit den Tankboden passiert. Achten Sie darauf, dass Sie den Harztank zwischen den einzelnen Drucken sachgemäß handhaben und warten. Eine detaillierte Anleitung und Veranschaulichungen finden Sie unter **support.formlabs.com**.

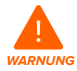

**Hautreizendes Produkt:** Harz und Lösungsmittel können eine Hautreizung oder eine allergische Hautreaktion hervorrufen. Tragen Sie bei der Handhabung von flüssigem Kunstharz, kunstharzbeschichteten Oberflächen oder Lösungsmitteln stets Handschuhe. Waschen Sie Ihre Haut mit ausreichend Wasser und Seife.

**HINWEIS**

**Verschüttungsgefahr:** Kunstharz kann über die Tankwände hinauslaufen, wenn der Harztank um mehr als 5 bis 10 Grad geneigt wird. Halten Sie den Harztank mit beiden Händen gerade. Zum Untersuchen und Reinigen der Unterseite des Harztanks leeren Sie den Harztank und/oder achten Sie darauf, kein Kunstharz außerhalb des Harztanks zu verschütten.

<span id="page-45-0"></span>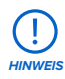

Scharfe und metallische Werkzeuge können den Harztank beschädigen und die Druckqualität beeinträchtigen, was zu Fehldrucken und/oder einem Harzaustritt führen kann. Verwenden Sie keine scharfen oder metallischen Werkzeuge, wie z. B. das Ablösewerkzeug oder den Seitenschneider, um den Harztank zu inspizieren oder zu reinigen.

### 6.7.1 **Inspektion des Harztanks**

Zur Wahrung der Qualität untersuchen Sie Ihre Harztanks regelmäßig und reinigen Sie sie, falls nötig. Verschmutzte optische Oberflächen und Beschädigungen des Harztanks können zu Fehldrucken führen.

### **Erforderliches Zubehör**

Reaktionsresistente Nitrilhandschuhe Kunststoff-Tankspachtel

### **So inspizieren Sie die Innenseite des Harztanks:**

- 1. Ziehen Sie ein neues und sauberes Paar Nitrilhandschuhe an.
- 2. Verwenden Sie den Kunststoff-Tankspachtel, um das Harz und das Innere des Tanks zu inspizieren. Lesen Sie im Abschnitt **7.3 Reinigung nach einem Fehldruck** die Schritte 1–3.
- 3. Überprüfen Sie den Tank auf folgende Probleme, die zu Fehldrucken oder zu übermäßigem Verschleiß führen und einen Austausch des Harztanks erfordern:
	- ° Ausgehärtetes Harz auf dem Tankboden
	- ° Ablagerungen oder Fehldrucke im Kunstharz
	- ° Schnitte oder Rillen im Boden des Tanks
- 4. Falls erforderlich, befolgen Sie die Reinigungsanweisungen, um ausgehärtetes Harz, Fehldrucke, Ablagerungen und abgesetzte Pigmente im Harztank zu entfernen.
	- ° Bei mäßigem Verschleiß oder mäßig vielen Kratzern am Boden des Tanks können Sie das Layout-Werkzeug in PreForm nutzen, um das Modell außerhalb des abgenutzten oder zerkratzten Bereichs zu verschieben.
	- ° Bei übermäßigem Verschleiß oder vielen Kratzern auf dem Boden des Tanks sollten Sie diesen durch einen neuen Harztank ersetzen. Lesen Sie dazu den Abschnitt

### **6.7.3 Austausch des Harztanks**.

### **So inspizieren Sie die Außenseite des Harztanks:**

- 1. Ziehen Sie ein neues und sauberes Paar Nitrilhandschuhe an.
- 2. Untersuchen Sie die Außenseite des Harztanks visuell auf Fingerabdrücke, Staub, Verunreinigungen und Kratzer, die das Licht der Beleuchtungseinheit streuen und zu Fehldrucken oder Ungenauigkeiten führen können.
- 3. Falls erforderlich, entfernen Sie Fingerabdrücke, Staub oder Verunreinigungen auf dem Boden des Harztanks wie in der Reinigungsanleitung angegeben.
	- ° Bei mäßigem Verschleiß oder mäßig vielen Kratzern am Boden des Harztanks können Sie das Layout-Werkzeug in PreForm nutzen, um das Modell außerhalb des abgenutzten oder zerkratzten Bereichs zu verschieben.
	- ° Bei übermäßigem Verschleiß oder vielen Kratzern auf dem Boden des Harztanks sollten Sie diesen durch einen neuen Harztank ersetzen. Lesen Sie dazu den Abschnitt **6.7.3 Austausch des Harztanks**.

### <span id="page-46-0"></span>**So inspizieren Sie den Tankrahmen:**

- 1. Ziehen Sie ein neues und sauberes Paar Nitrilhandschuhe an.
- 2. Prüfen Sie den Tankrahmen optisch auf Verunreinigung oder Kunstharz. Harz auf dem Tankrahmen kann zu Fehldrucken und/oder zur Beschädigung der Ablösetextur führen. Wenn die Ablösetextur verschmutzt ist, siehe Abschnitt **6.6.5 Reinigung der Ablösetextur.**

### 6.7.2 **Reinigung des Harztanks**

Halten Sie den Harztank sauber und frei von ausgehärtetem Harz und anderen Verunreinigungen, um die Druckqualität zu gewährleisten und die Lebensdauer des Druckers zu verlängern.

#### **Erforderliches Zubehör**

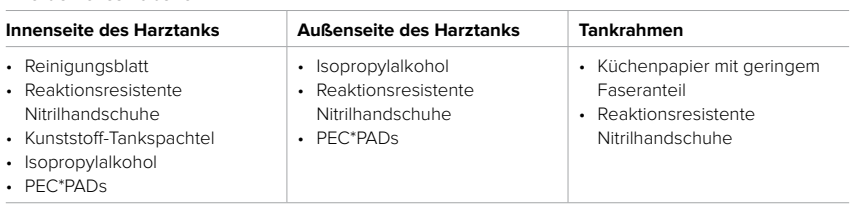

### **So reinigen Sie die Innenseite des Harztanks:**

- Fehldrucke:
	- ° Siehe Abschnitt **7.3 Reinigung nach einem Fehldruck**.
	- ° Reinigen Sie das Innere des Harztanks mit einem Reinigungsblatt oder manuell mit dem Kunststoff-Tankspachtel.
- Ablagerungen oder Verunreinigungen im Kunstharz:
	- ° Siehe Abschnitt **6.6.2 Filtern des Kunstharzes**.
	- ° Sauberes und ablagerungsfreies Kunstharz trägt zur Verhinderung von Fehldrucken bei, die den Harztank beschädigen können.
- Abgesetztes Pigment im Kunstharz:
	- ° Harzpigmente können sich im Inneren des Harztanks absetzen. Um die Funktion des Mischers zu ergänzen, ziehen Sie den Kunststoff-Tankspachtel über den Boden des Harztanks, um abgesetzte Pigmente zu entfernen.

### **So reinigen Sie die Tankaußenseite:**

- 1. Ziehen Sie ein neues und sauberes Paar Nitrilhandschuhe an.
- 2. Entleeren Sie das flüssige Kunstharz aus dem Harztank in einen lichtundurchlässigen Behälter.
- 3. Tragen Sie ein wenig reinen Isopropylalkohol auf ein PEC\*PAD auf.
- 4. Wischen Sie die Harztank-Außenseite ab, um Verunreinigungen oder Harz zu entfernen.

### **So reinigen Sie den Tankrahmen:**

- 1. Ziehen Sie ein neues und sauberes Paar Nitrilhandschuhe an.
- 2. Wischen Sie den Tankrahmen mit Küchenpapier mit geringem Faseranteil ab, um Verunreinigungen oder Kunstharz zu entfernen.

### 6.7.3 **Austausch des Harztanks**

Ersetzen Sie den Harztank beim Materialwechsel zwischen den Drucken, oder wenn der Harztank beschädigt ist oder gereinigt werden muss.

### <span id="page-47-0"></span>**So tauschen Sie den Harztank aus:**

- 1. Ziehen Sie ein neues und sauberes Paar Nitrilhandschuhe an.
- 2. Entnehmen Sie die Konstruktionsplattform aus dem Drucker.
- 3. Entriegeln und entfernen Sie den Mischer.
- 4. Öffnen Sie die Riegel des Harztanks.
- 5. Halten Sie den Harztank an den Seitenwänden.
- 6. Heben Sie den Harztank aus dem Drucker.
- 7. Setzen Sie den Deckel auf den Harztank.
- 8. Wie Sie einen neuen Harztank einsetzen, erfahren Sie in Abschnitt **4.8 Einsetzen des Harztanks und des Mischers.**

Informationen zur Entsorgung des alten Harztanks finden Sie in Abschnitt **9.1 Entsorgung von Harz und Zubehör.**

# <span id="page-48-0"></span>**7. Fehlerbehebung**

### **7.1 Speicherung von Diagnoseprotokollen**

Der Form 4B legt Diagnoseprotokolle an, die detaillierte Informationen über das Gerät enthalten und so die Fehlersuche beschleunigen. Sollten Fehler oder Unregelmäßigkeiten beim Form 4B auftreten, fügen Sie neben anderen Beobachtungen und Details auch die Diagnoseprotokolle bei, wenn Sie den Formlabs-Kundenservice oder einen zertifizierten Dienstleister kontaktieren. Die Optionen zur Übertragung der Diagnoseprotokolle hängen von der Verbindungsart des Geräts ab. Eine detaillierte Anleitung und Veranschaulichungen finden Sie unter **support.formlabs.com**.

### **7.2 Zurücksetzen auf Werkseinstellungen**

In manchen Fällen kann ein Zurücksetzen auf Werkseinstellungen die Unregelmäßigkeiten korrigieren. Zu den Unregelmäßigkeiten zählen unbekannte Fehler, unvollständige Firmwareupdates, Funktionseinschränkungen des Touchscreens oder Probleme bei der Verbindung mit PreForm. Eine detaillierte Anleitung und Veranschaulichungen finden Sie unter **support.formlabs.com**.

**HINWEIS**

Setzen Sie das Gerät erst auf die Werkseinstellungen zurück, wenn Sie den Formlabs-Kundenservice oder einen zertifizierten Dienstleister kontaktiert haben. Die gespeicherten Diagnoseinformationen erleichtern dem Formlabs-Kundenservice oder zertifizierten Dienstleister die Fehlersuche. Beim Zurücksetzen auf Werkseinstellungen werden alle Diagnoseinformationen und benutzerdefinierten Einstellungen wie hochgeladene Druckaufträge und Netzwerkverbindungen gelöscht.

### **7.3 Reinigung nach einem Fehldruck**

Gelegentlich kann es vorkommen, dass ein Druck nicht abgeschlossen wird. Ein Fehldruck kann dazu führen, dass kleine, teilweise ausgehärtete Harzstücke im Harztank schwimmen oder dass komplett ausgehärtetes Harz an der Innenseite des Harztanks haften bleibt. Untersuchen Sie den Harztank nach jedem Druck. Entfernen Sie Ablagerungen nach einem Fehldruck. Eine detaillierte Anleitung und Veranschaulichungen finden Sie unter **support.formlabs.com**.

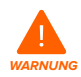

**Hautreizendes Produkt:** Harz und Lösungsmittel können eine Hautreizung oder eine allergische Hautreaktion hervorrufen. Tragen Sie bei der Handhabung von flüssigem Kunstharz, kunstharzbeschichteten Oberflächen oder Lösungsmitteln stets Handschuhe. Waschen Sie Ihre Haut mit ausreichend Wasser und Seife.

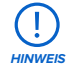

Scharfe und metallische Werkzeuge können den Harztank beschädigen und die Druckqualität beeinträchtigen, was zu Fehldrucken und/oder einem Harzaustritt führen kann. Verwenden Sie keine scharfen oder metallischen Werkzeuge, wie z. B. das Ablösewerkzeug oder den Seitenschneider, um den Harztank zu inspizieren oder zu reinigen.

### <span id="page-49-0"></span>7.3.1 **Entfernen von ausgehärtetem Harz mit dem Reinigungsblatt**

Formlabs-Drucker mit Low Force Display (LFD)™ können ein Reinigungsblatt drucken: Ein dünnes, flaches Druckteil, das lose Ablagerungen bindet. Das Reinigungsblatt haftet am Harztank und kann mit dem Kunststoff-Tankspachtel entfernt werden. Drucken Sie nach einem Fehldruck ein Reinigungsblatt, um ausgehärtetes Harz und andere Verunreinigungen leichter zu entfernen.

### **Erforderliches Zubehör**

Reaktionsresistente Nitrilhandschuhe Küchenpapier Kunststoff-Tankspachtel

### **So entfernen Sie ausgehärtetes Harz mithilfe des Reinigungsblatts:**

- 1. Ziehen Sie ein neues und sauberes Paar Nitrilhandschuhe an.
- 2. Tippen Sie auf das Schraubenschlüssel-Symbol auf dem **Startbildschirm**. Das Menü **Maintenance (Wartung)** erscheint.
- 3. Tippen Sie auf **Cleaning Sheet (Reinigungsblatt)**. Der Bildschirm **Print Cleaning Sheet (Reinigungsblatt drucken)** wird angezeigt.
- 4. Tippen Sie auf **Clean (Reinigen)**. Das Reinigungsblatt wird gedruckt.
- 5. Sobald das Reinigungsblatt fertig ist:
	- ° Entnehmen Sie die Konstruktionsplattform und die Harzkartusche aus dem Drucker.
	- ° Entfernen Sie den Mischer und den Harztank aus dem Drucker. Stellen Sie den Harztank auf eine saubere, ebene Fläche.
- 6. Halten Sie ausreichend Küchenpapier bereit, um gehärtetes und ungehärtetes Kunstharz zu sammeln.
- 7. So entfernen Sie das Reinigungsblatt:
	- ° Schieben Sie die Kante des Kunststoff-Tankspachtels unter die Kante des Reinigungsblatts.
	- ° Lösen Sie es mit mäßigem Druck. Schieben oder hebeln Sie aus verschiedenen Winkeln oder erhöhen Sie den Druck, um das Reinigungsblatt vom Harztank zu lösen. Mit der Kante des Tankspachtels dürfen Sie nicht direkt in den Harztank drücken.
	- ° Heben Sie das Reinigungsblatt aus dem Harztank.
	- ° Legen Sie das Reinigungsblatt auf Küchenpapier ab.
- 8. Für die Entsorgung des Reinigungsblatts siehe Abschnitt **9.1 Entsorgung von Harz**

### **und Zubehör.**

9. Reinigen Sie den Kunststoff-Tankspachtel und die Arbeitsfläche.

### 7.3.2 **Manuelles Entfernen des ausgehärteten Kunstharzes**

Der Form 4B wird mit einem Kunststoff-Tankspachtel geliefert, mit welchem ausgehärtetes Harz aus dem Inneren des Tanks entfernt werden kann, ohne ihn zu beschädigen. Entfernen Sie einzelne Stücke ausgehärteten Harzes aus dem Harztank mithilfe des Kunststoff-**Tankspachtels** 

### **Erforderliches Zubehör**

Reaktionsresistente Nitrilhandschuhe Küchenpapier Kunststoff-Tankspachtel

### <span id="page-50-0"></span>**So entfernen Sie ausgehärtetes Kunstharz manuell:**

- 1. Ziehen Sie ein neues und sauberes Paar Nitrilhandschuhe an.
- 2. Entnehmen Sie die Konstruktionsplattform und die Harzkartusche aus dem Drucker.
- 3. Entfernen Sie den Mischer und den Harztank aus dem Drucker. Stellen Sie den Harztank auf eine saubere, ebene Fläche.
- 4. Halten Sie ausreichend Küchenpapier bereit, um gehärtetes und ungehärtetes Kunstharz zu sammeln.
- 5. Platzieren Sie die Kante des Kunststoff-Tankspachtels behutsam auf die Innenseite des Harztanks. Streichen Sie über die Oberfläche. Suchen Sie nach Fremdkörpern, die darauf hindeuten, dass ausgehärtetes Harz am Harztank klebt.
- 6. So entfernen Sie ausgehärtetes Kunstharz:
	- ° Schieben Sie die Kante des Kunststoff-Tankspachtels unter die Kante des ausgehärteten Harzes.
	- ° Lösen Sie es mit mäßigem Druck. Mit der Kante des Tankspachtels dürfen Sie nicht direkt in den Harztank drücken.
	- ° Heben Sie das gehärtete Kunstharz aus dem Harztank.
	- ° Legen Sie das gehärtete Kunstharz auf Küchenpapier ab.
- 7. Informationen zur Entsorgung gehärteten Kunstharzes finden Sie in Abschnitt

### **9.1 Entsorgung von Kunstharz und Zubehör.**

8. Reinigen Sie den Kunststoff-Tankspachtel und die Arbeitsfläche.

### 7.3.3 **Reinigung des Kunststoff-Tankspachtels**

Reinigen Sie den Kunststoff-Tankspachtel nach jedem Gebrauch, um überschüssiges flüssiges Harz zu entfernen und eine Verunreinigung zu vermeiden.

### **Erforderliches Zubehör**

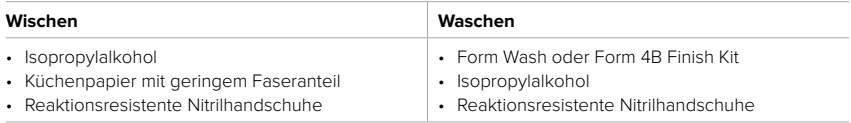

### **Zum Abwischen des Kunststoff-Tankspachtels:**

- 1. Ziehen Sie ein neues und sauberes Paar Nitrilhandschuhe an.
- 2. Tragen Sie reinen Isopropylalkohol auf Küchenpapier mit geringem Faseranteil auf.
- 3. Wischen Sie die Oberfläche des Kunststoff-Tankspachtels mit einem Spachtel ab, um Harz zu entfernen.
- 4. Lassen Sie den Kunststoff-Tankspachtel nach dem Abwischen an der Luft trocknen.

### **So reinigen Sie den Kunststoff-Tankspachtel**

- 1. Ziehen Sie ein neues und sauberes Paar Nitrilhandschuhe an.
- 2. Legen Sie den Kunststoff-Tankspachtel in den Waschkorb des Form Wash oder den Spülbehälter des Form 4B Finish Kit.
- 3. Waschen Sie den Kunststoff-Tankspachtel fünf Minuten lang. Erhöhen Sie die Waschzeit bei stark beanspruchtem Lösungsmittel.
- 4. Lassen Sie den Kunststoff-Tankspachtel nach dem Waschen an der Luft trocknen.

### <span id="page-51-0"></span>**7.4 Fehlerbehebung und ungewöhnliches Verhalten**

Im Falle von Fehlern, ungewöhnlichem Verhalten oder Fehldrucken beim Form 4B beziehen Sie sich auf die folgenden Tabellen mit Fehlern, Ursachen und Lösungsvorschlägen. Schließen Sie die ersten Schritte zur Fehlerbehebung ab und dokumentieren Sie die Ergebnisse sorgfältig. Eine detaillierte Anleitung und Veranschaulichungen finden Sie unter **support.formlabs.com**.

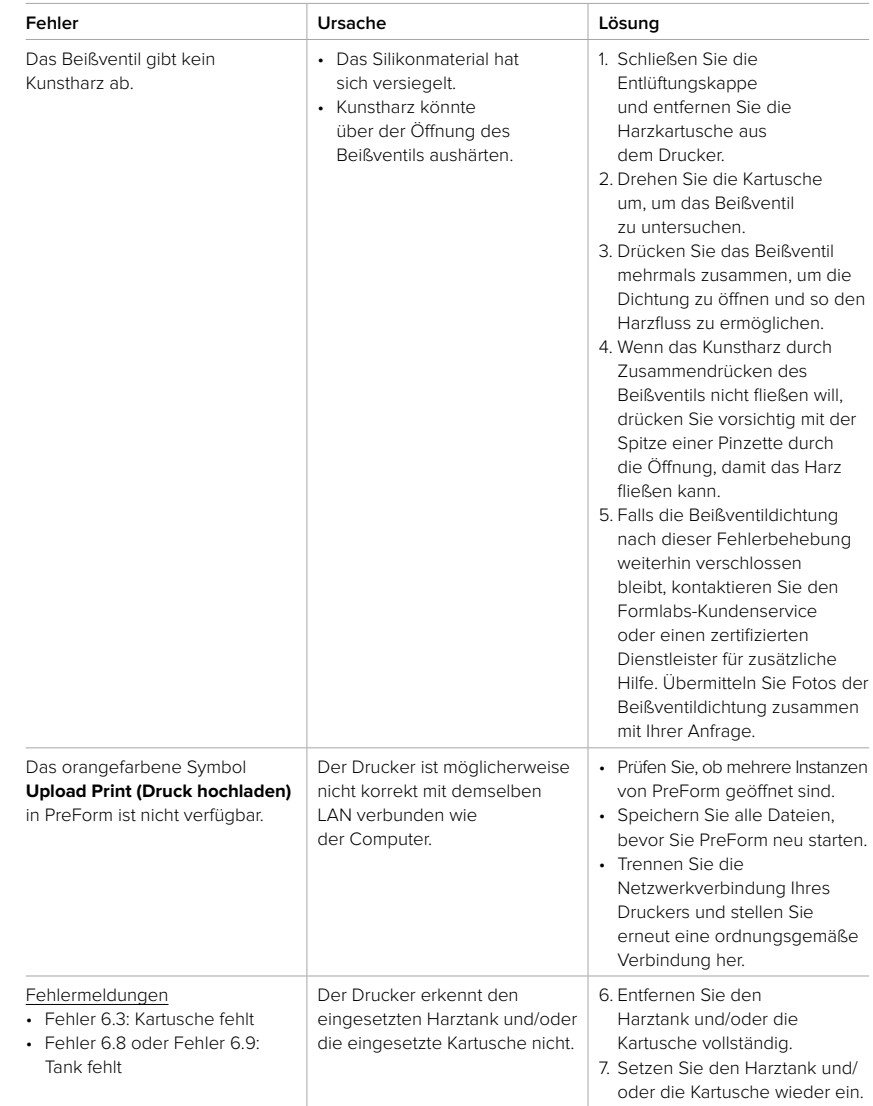

### 7.4.1 **Beheben von ungewöhnlichen Funktionen während der Druckeinrichtung**

### <span id="page-52-0"></span>7.4.2 **Behebung von Fehldrucken und Fehlern**

Fehldrucke können in verschiedenen Ausprägungen auftreten und auf unterschiedliche Ursachen zurückgehen. Überprüfen Sie die Modellkonfiguration in PreForm, die Sauberkeit der optischen Oberflächen und den Betriebszustand des Geräts gemäß Abschnitt **6 Wartung**, einschließlich der nachfolgenden Lösungsvorschläge.

Falls weiterhin Fehldrucke auftreten, nachdem Sie diese Schritte durchgeführt haben, kontaktieren Sie den Formlabs-Kundenservice oder einen zertifizierten Dienstleister für zusätzliche Anleitung. Eine gut erprobte Möglichkeit, jegliche Druckprobleme abzugrenzen, ist die Durchführung des Formlabs-Testdrucks. Eine Datei steht dazu unter **support.formlabs.com** bereit. Stellen Sie klare, scharfe Fotos des Testdrucks zur Verfügung, damit das Problem leichter identifiziert werden kann.

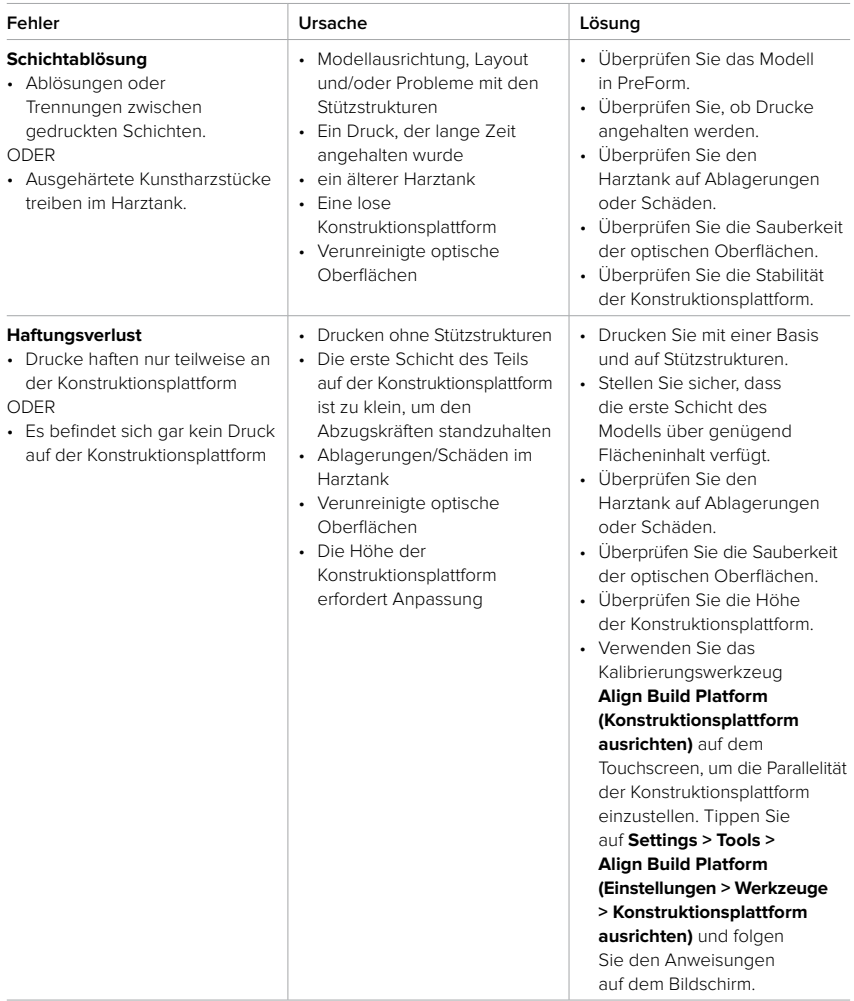

<span id="page-53-0"></span>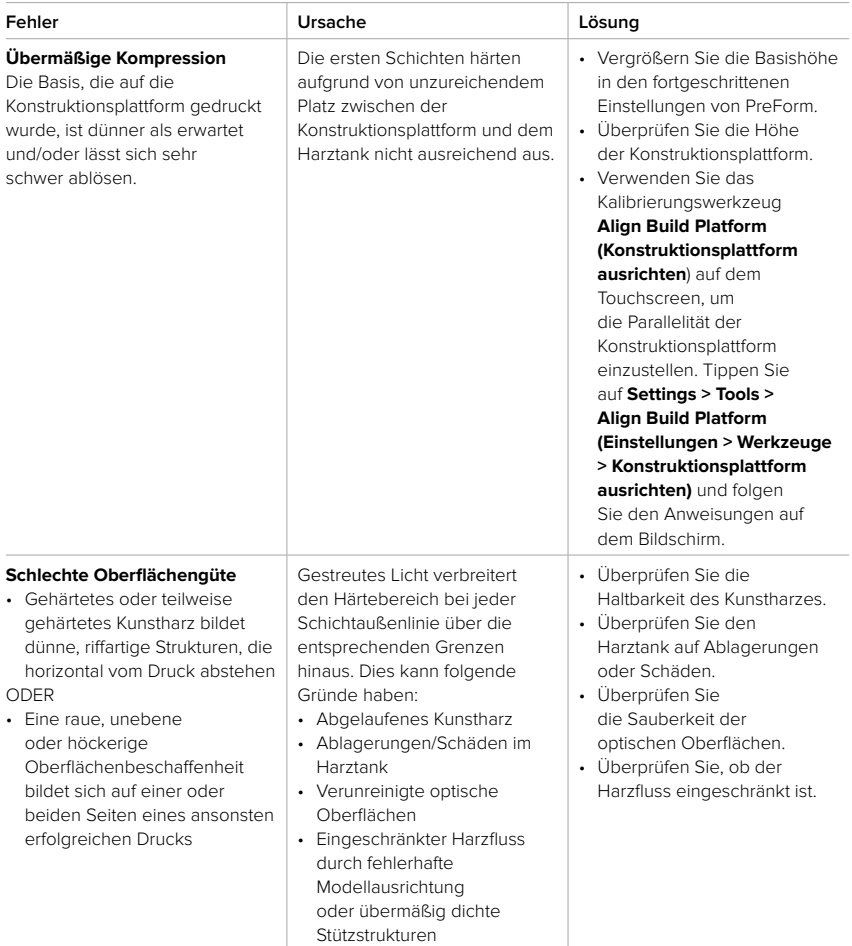

<span id="page-54-0"></span>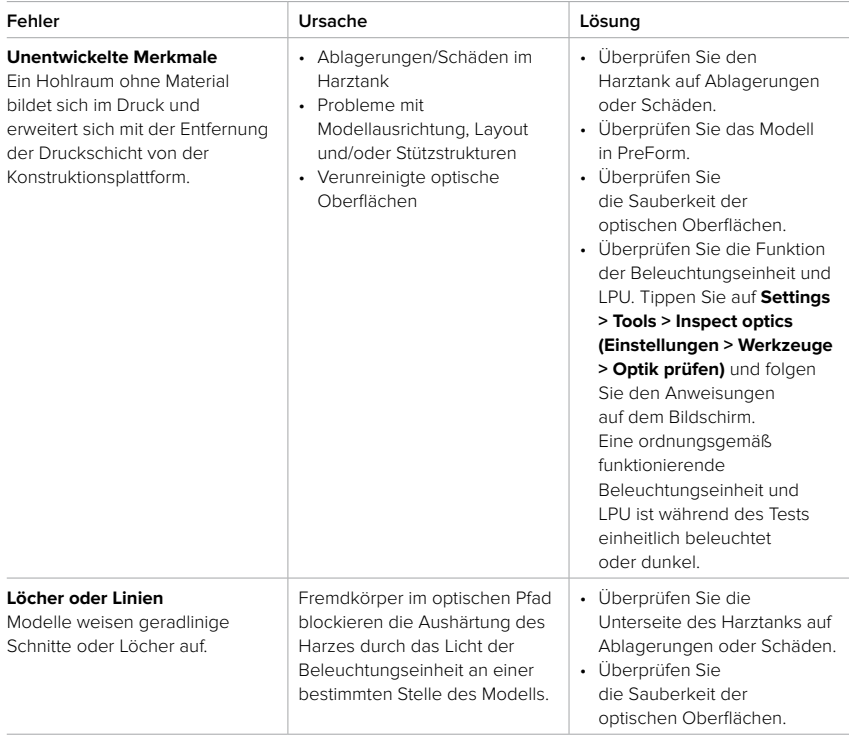

# <span id="page-55-0"></span>**8. Demontage und Reparatur**

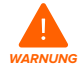

Alle Schritte, bei denen das Gerät geöffnet und/oder interne Komponenten überprüft werden, sollten von Fachleuten unter Anleitung des Formlabs-Kundenservice oder eines zertifizierten Dienstleisters durchgeführt werden.

Kontaktieren Sie den Formlabs-Kundenservice oder einen zertifizierten Dienstleister, um Anweisungen und eine Genehmigung zu erhalten für Reparaturarbeiten wie das Demontieren oder Entfernen der Gehäuse.

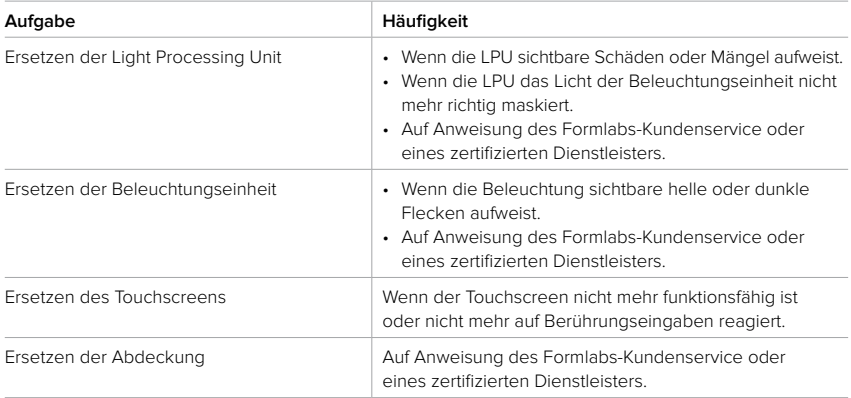

# <span id="page-56-0"></span>**9. Recycling und Entsorgung**

### **9.1 Entsorgung von Kunstharz und Zubehör**

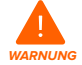

**Hautreizendes Produkt:** Harz und Lösungsmittel können eine Hautreizung oder eine allergische Hautreaktion hervorrufen. Tragen Sie bei der Handhabung von flüssigem Kunstharz, kunstharzbeschichteten Oberflächen oder Lösungsmitteln stets Handschuhe. Waschen Sie Ihre Haut mit ausreichend Wasser und Seife.

### 9.1.1 **Flüssiges Kunstharz**

Entsorgen Sie reines Kunstharz (Kunstharz, das nicht gehärtet ist oder in einem Lösungsmittel aufgelöst wurde) als Chemikalienabfall.

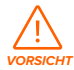

**Umweltgefährdung:** Beachten Sie das Sicherheitsdatenblatt (SDB) und die Hinweise zur Entsorgung von Harz und Lösungsmittel der örtlichen Behörden. Flüssiges Kunstharz (reine Flüssigkeit, im Lösungsmittel gelöst oder teilweise gehärtet) ist als gefährlicher Abfall eingestuft und somit sorgfältig zu entsorgen.

### **Falls Sie keinen Chemikalienabfall haben:**

- 1. Ziehen Sie ein neues und sauberes Paar Nitrilhandschuhe an.
- 2. Gießen Sie etwas Kunstharz in einen gekennzeichneten, harztauglichen Behälter.
- 3. Lassen Sie den Behälter im Freien im Sonnenlicht stehen, um das Kunstharz 1–10 Tage lang auszuhärten. Setzen Sie das Kunstharz 405-nm-Licht und Wärme aus, um es am wirksamsten auszuhärten. Das flüssige Kunstharz härtet aus, wenn es Licht und Wärme ausgesetzt wird.
- 4. Entsorgen Sie das vollständig gehärtete Kunstharz und den Behälter im Hausmüll.

### 9.1.2 **Gehärtetes Kunstharz oder gereinigte Drucke**

Entsorgen Sie gereinigte Drucke und gehärtetes (also festes) Kunstharz im Hausmüll. Gereinigte Drucke und gehärtetes Kunstharz können nicht recycelt werden.

### 9.1.3 **Leere Harzkartuschen**

In den USA gelten leere Harzkartuschen nach den Normen der EPA als "RCRA empty" und können im normalen Hausmüll entsorgt werden. Abfallentsorgungsbestimmungen sind jedoch oft ortsabhängig und ändern sich je nach Zuständigkeitsbereich. Fragen Sie bei den zuständigen Behörden vor Ort nach, damit Sie die leeren Harzkartuschen in jedem Fall ordnungsgemäß entsorgen.

**OPTIONAL:** Spülen Sie die Harzkartusche dreimal mit sauberem Lösungsmittel, um Spuren von überschüssigem Harz aus dem Inneren der Harzkartusche zu entfernen. Entsorgen Sie das kontaminierte Lösungsmittel zusammen mit anderen Chemikalien in Übereinstimmung mit den gesetzlichen Auflagen.

### 9.1.4 **Harztanks**

Entsorgen Sie einen Harztank, falls dieser beschädigt ist, seine Lebensdauer überschritten hat oder anderweitig unbrauchbar geworden ist.

### <span id="page-57-0"></span>**So entsorgen Sie einen Harztank:**

- 1. Ziehen Sie ein neues und sauberes Paar Nitrilhandschuhe an.
- 2. Entnehmen Sie die Konstruktionsplattform aus dem Drucker.
- 3. Lösen Sie den Riegel, mit dem der Mischer befestigt ist.
- 4. Nehmen Sie den Mischer aus der Mischerhalterung und legen Sie ihn beiseite.
- 5. Öffnen Sie die beiden Riegel, mit denen der Harztank im Drucker befestigt ist.
- 6. Heben Sie den Harztank aus dem Drucker.
- 7. Gießen Sie das restliche Kunstharz um oder entsorgen Sie es.
	- ° Gießen Sie das Kunstharz aus dem alten Tank in den neuen Tank oder einen anderen Behälter.
	- ° Falls sich Ablagerungen oder gehärtete Stücke im Kunstharz befinden, filtern Sie das Kunstharz, bevor Sie es in einen neuen Harztank übertragen. Weitere Informationen finden Sie im Abschnitt **6.6.2 Filtern des Kunstharzes**.

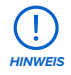

Das Zurückgießen von Harz in die Originalkartusche birgt das Risiko von Verunreinigungen mit ausgehärteten Harzstücken oder Ablagerungen, was zu Fehldrucken führen kann.

- 8. Verwenden Sie Küchenpapier, um Restharz aus dem alten Tank zu wischen.
- 9. Platzieren Sie den alten Harztank im Sonnenlicht (eine Fensterbank ist ausreichend) oder unter UV-Licht und härten Sie das überschüssige Kunstharz aus. Entsorgen Sie ihn dann ordnungsgemäß, sobald es ausgehärtet ist.

### **9.2 Entsorgung von Lösungsmitteln**

Die sichere und ordnungsgemäße Entsorgung von gebrauchtem Lösungsmittel variiert je nach Standort.

### **So entsorgen Sie verbrauchtes Lösungsmittel ordnungsgemäß:**

- 1. Beziehen Sie sich primär auf das Sicherheitsdatenblatt (SDB) des Lösungsmittelzulieferers.
- 2. Informieren Sie sich über die zulässigen Entsorgungsmethoden Ihres Standorts. Dies beinhaltet höchstwahrscheinlich die Beauftragung eines Abfallentsorgungsunternehmens. Bei kleineren Mengen wenden Sie sich für Empfehlungen an einen Sondermüllentsorger.
- 3. Informieren Sie Ihr Abfallentsorgungsunternehmen darüber, dass Ihr Lösungsmittel kleine Mengen von Methacrylat-Monomeren und Oligomeren (unpolymerisiertes Kunstharz) sowie Spuren von Photoinitiatoren enthält. Halten Sie eine Kopie des Sicherheitsdatenblatts (SDB) des Formlabs-Kunstharzes bereit, falls der Entsorgungsdienstleister weitere Informationen benötigt.

### **9.3 Recycling von Lösungsmitteln**

Ziehen Sie für große Mengen Lösungsmittel ein Lösungsmittel-Recyclingsystem in Betracht, das eine kostengünstige und umweltfreundlichere Alternative zu kostenpflichtigen Abfallentsorgungsdienstleistern bietet. Lösungsmittel-Recyclingsysteme verwenden Destillations- und Fraktionierungsverfahren, um gelöste Stoffe aus den Lösungsmittelabfällen zu entfernen, damit das Lösungsmittel wieder zum Waschen von Drucken eingesetzt werden kann. Das recycelte Lösungsmittel kann noch kleine Mengen an Monomeren enthalten.

Das Recycling von Lösungsmitteln verringert Ihre Abfallentsorgungskosten, etwaige Emissionen bei der Herstellung von Lösungsmitteln und die Anschaffungskosten Ihres Lösungsmittels.

### <span id="page-58-0"></span>**9.4 Entsorgung elektronischer Komponenten**

Das Symbol auf dem Produkt, dem Zubehör bzw. der Verpackung weist darauf hin, dass das Gerät weder als Hausmüll behandelt noch im Hausmüll entsorgt werden darf. Wenn Sie dieses Produkt entsorgen möchten, tun Sie dies in Übereinstimmung mit den geltenden Umweltgesetzen und -richtlinien. Entsorgen Sie das Gerät an einer Sammelstelle zum Recycling von Elektro- und Elektronik-Altgeräten. Durch die fachgerechte Entsorgung des Gerätes tragen Sie dazu bei, mögliche Gefahren für die Umwelt und die öffentliche Gesundheit zu vermeiden, die sonst durch unsachgemäßen Umgang mit Altgeräten entstehen. Das Recycling von Materialien trägt zur Schonung der Naturressourcen bei. Entsorgen Sie Ihre Elektro- und Elektronik-Altgeräte daher nicht über den unsortierten Haushaltsmüll.

### **9.5 Entsorgung von Verpackungsabfall**

Die Verpackung besteht aus Karton und kunststoffbasierten Materialien. Entsorgen Sie Verpackungen über die Abfallentsorgung und Recyclinganlagen. Durch die fachgerechte Entsorgung des Verpackungsabfalls tragen Sie dazu bei, mögliche Gefahren für die Umwelt und die öffentliche Gesundheit zu vermeiden.

Bewahren Sie die Verpackung des Form 4B auf, inklusive aller Transporteinlagen. Die Originalverpackung ist erforderlich für die Inanspruchnahme der Garantieleistung. Sie sollte aufbewahrt und für den Transport oder Versand wiederverwendet werden.

# <span id="page-59-0"></span>**10. Index**

#### **A**

**Abdeckung** [8,](#page-11-0) [9](#page-12-0), [11,](#page-14-0) [14,](#page-17-0) [18,](#page-21-0) [22](#page-25-0), [23](#page-26-0), [24](#page-27-0), [25](#page-28-0), [26](#page-29-0), [30](#page-33-0), [31](#page-34-0), [33](#page-36-0), [34,](#page-37-0) [36,](#page-39-0) [52,](#page-55-0) [58](#page-61-0), [59](#page-62-0) **Ausgelaufenes Kunstharz** [16,](#page-19-0) [42,](#page-45-0) [45](#page-48-0) **B Beißventil** [29](#page-32-0), [35](#page-38-0), [48](#page-51-0), [57](#page-60-0) **Beleuchtungseinheit** [51,](#page-54-0) [52,](#page-55-0) [57](#page-60-0) Beleuchtung [11](#page-14-0), [41](#page-44-0), [42](#page-45-0), [51](#page-54-0), [52](#page-55-0), [58](#page-61-0) **Betrieb** [4](#page-7-0), [11,](#page-14-0) [14](#page-17-0) **D Dashboard** [4,](#page-7-0) [7,](#page-10-0) [20,](#page-23-0) [31,](#page-34-0) [32](#page-35-0) **Diagnoseprotokolle** [19](#page-22-0), [45](#page-48-0) **Display/Anzeige** [10,](#page-13-0) [14,](#page-17-0) [15](#page-18-0), [33,](#page-36-0) [34](#page-37-0), [36](#page-39-0), [57](#page-60-0), [59](#page-62-0) **E Entsorgung** [53,](#page-56-0) [54,](#page-57-0) [55](#page-58-0), [57](#page-60-0) **F Fehldrucke** [15](#page-18-0), [27](#page-30-0), [40,](#page-43-0) [42,](#page-45-0) [43,](#page-46-0) [45](#page-48-0), [48](#page-51-0), [49,](#page-52-0) [54](#page-57-0) **Fehler** [8,](#page-11-0) [10,](#page-13-0) [45,](#page-48-0) [59,](#page-62-0) [60](#page-63-0) **Filter** [9,](#page-12-0) [38](#page-41-0), [39](#page-42-0), [40,](#page-43-0) [54](#page-57-0) **Finish Kit** [9](#page-12-0), [17](#page-20-0), [18,](#page-21-0) [24](#page-27-0), [31](#page-34-0), [47](#page-50-0) **Firmware** [32](#page-35-0), [37,](#page-40-0) [38,](#page-41-0) [39](#page-42-0), [45](#page-48-0) **G Garantie** [4](#page-7-0), [5](#page-8-0), [6](#page-9-0), [18](#page-21-0), [23](#page-26-0), [25,](#page-28-0) [33](#page-36-0), [55](#page-58-0) **Gehäuse** [59](#page-62-0) **H Harzkartusche** [8](#page-11-0), [10](#page-13-0), [17](#page-20-0), [22,](#page-25-0) [23](#page-26-0), [25,](#page-28-0) [29,](#page-32-0) [32,](#page-35-0) [35,](#page-38-0) [37](#page-40-0), [38](#page-41-0), [40,](#page-43-0) [41,](#page-44-0) [46,](#page-49-0) [47](#page-50-0), [48](#page-51-0), [53](#page-56-0), [54](#page-57-0), [57](#page-60-0), [59,](#page-62-0) [60](#page-63-0) Entlüftungskappe [23](#page-26-0), [25](#page-28-0), [40](#page-43-0), [48](#page-51-0), [60](#page-63-0) **Harztank** [7,](#page-10-0) [8,](#page-11-0) [10,](#page-13-0) [15](#page-18-0), [17](#page-20-0), [21,](#page-24-0) [22,](#page-25-0) [23,](#page-26-0) [25,](#page-28-0) [27,](#page-30-0) [29,](#page-32-0) [30](#page-33-0), [32](#page-35-0), [33](#page-36-0), [34,](#page-37-0) [35,](#page-38-0) [36,](#page-39-0) [37](#page-40-0), [38](#page-41-0), [39,](#page-42-0) [40,](#page-43-0) [41,](#page-44-0) [42,](#page-45-0) [43](#page-46-0), [44,](#page-47-0) [45,](#page-48-0) [46,](#page-49-0) [47](#page-50-0), [48](#page-51-0), [49,](#page-52-0) [50,](#page-53-0) [51](#page-54-0), [53](#page-56-0), [54,](#page-57-0) [57](#page-60-0), [58,](#page-61-0) [59,](#page-62-0) [60](#page-63-0) Tankdeckel [22](#page-25-0), [23](#page-26-0) **I installieren** [17](#page-20-0), [36](#page-39-0), [40,](#page-43-0) [44](#page-47-0) Installation [29](#page-32-0) **Isopropylalkohol** [10,](#page-13-0) [13,](#page-16-0) [14,](#page-17-0) [15](#page-18-0), [24,](#page-27-0) [31,](#page-34-0) [35,](#page-38-0) [36,](#page-39-0) [37,](#page-40-0) [41,](#page-44-0) [43](#page-46-0), [47,](#page-50-0) [59](#page-62-0) IPA [13](#page-16-0), [14](#page-17-0), [15](#page-18-0), [33](#page-36-0), [35](#page-38-0) **K Konform** [6](#page-9-0), [13](#page-16-0) Konformität [4](#page-7-0), [6](#page-9-0), [13](#page-16-0), [61](#page-64-0) **Konstruktionsplattform** [7,](#page-10-0) [8,](#page-11-0) [9,](#page-12-0) [10,](#page-13-0) [12](#page-15-0), [14](#page-17-0), [15](#page-18-0), [17](#page-20-0), [22,](#page-25-0) [23,](#page-26-0) [24,](#page-27-0) [25,](#page-28-0) [27,](#page-30-0) [28,](#page-31-0) [29,](#page-32-0) [30,](#page-33-0) [31,](#page-34-0) [32,](#page-35-0) [33](#page-36-0), [34](#page-37-0), [35](#page-38-0), [37,](#page-40-0) [38,](#page-41-0) [39](#page-42-0), [41](#page-44-0), [44](#page-47-0), [46,](#page-49-0) [47,](#page-50-0) [49](#page-52-0), [50](#page-53-0), [51,](#page-54-0) [54,](#page-57-0) [57,](#page-60-0) [59,](#page-62-0) [60](#page-63-0) Plattformverriegelung [15](#page-18-0), [23](#page-26-0), [31](#page-34-0), [57](#page-60-0) **L Leitspindel** [15](#page-18-0), [37,](#page-40-0) [38,](#page-41-0) [60](#page-63-0) **LevelSense** [29,](#page-32-0) [58](#page-61-0)

**LPU** [14](#page-17-0), [15](#page-18-0), [34](#page-37-0), [38,](#page-41-0) [40,](#page-43-0) [41,](#page-44-0) [51](#page-54-0), [52](#page-55-0), [58](#page-61-0) **LPU-Ablösetextur** [15](#page-18-0), [38](#page-41-0), [40](#page-43-0), [58](#page-61-0) **M Mischer** [8,](#page-11-0) [22,](#page-25-0) [23,](#page-26-0) [25](#page-28-0), [30,](#page-33-0) [34,](#page-37-0) [35,](#page-38-0) [36](#page-39-0), [39](#page-42-0), [43,](#page-46-0) [44,](#page-47-0) [46,](#page-49-0) [47](#page-50-0), [54](#page-57-0), [58](#page-61-0) **N Nivellieren** [11](#page-14-0), [18](#page-21-0), [21,](#page-24-0) [22,](#page-25-0) [23,](#page-26-0) [29,](#page-32-0) [41,](#page-44-0) [58](#page-61-0) **P Parallelität** [8](#page-11-0), [49,](#page-52-0) [50](#page-53-0) Parallelität-Distanzstücke [8](#page-11-0) **PreForm** [7,](#page-10-0) [20,](#page-23-0) [27,](#page-30-0) [28,](#page-31-0) [29,](#page-32-0) [38,](#page-41-0) [39](#page-42-0), [42](#page-45-0), [45](#page-48-0), [48](#page-51-0), [49,](#page-52-0) [50,](#page-53-0) [51](#page-54-0) **R Reinigen** [10,](#page-13-0) [15](#page-18-0), [16](#page-19-0), [22,](#page-25-0) [24,](#page-27-0) [30](#page-33-0), [31](#page-34-0), [35](#page-38-0), [36](#page-39-0), [37,](#page-40-0) [38,](#page-41-0) [39,](#page-42-0) [40](#page-43-0), [41](#page-44-0), [42](#page-45-0), [43,](#page-46-0) [44,](#page-47-0) [45](#page-48-0), [46](#page-49-0), [47,](#page-50-0) [53,](#page-56-0) [54,](#page-57-0) [59](#page-62-0) Reinigung [10](#page-13-0), [14](#page-17-0), [15](#page-18-0), [33](#page-36-0), [34](#page-37-0), [36](#page-39-0), [38](#page-41-0), [42](#page-45-0), [43](#page-46-0), [46](#page-49-0), [58](#page-61-0) Reinigungsblatt [38](#page-41-0), [43](#page-46-0), [46](#page-49-0) **RFID** [57](#page-60-0), [59](#page-62-0) **S Sicherheit** [3](#page-6-0), [4](#page-7-0), [6](#page-9-0), [11](#page-14-0), [12,](#page-15-0) [13,](#page-16-0) [15,](#page-18-0) [53,](#page-56-0) [54,](#page-57-0) [58,](#page-61-0) [61](#page-64-0) **Sicherheitsdatenblatt** [12](#page-15-0)**,** [15](#page-18-0)**,** [53](#page-56-0)**,** [54](#page-57-0) SDB [12](#page-15-0), [15](#page-18-0), [53](#page-56-0), [54](#page-57-0) **Spachtel** [10,](#page-13-0) [12](#page-15-0), [34,](#page-37-0) [39](#page-42-0), [42](#page-45-0), [43,](#page-46-0) [46,](#page-49-0) [47](#page-50-0), [58](#page-61-0) **Spezifikationen** [6](#page-9-0), [7](#page-10-0), [27](#page-30-0) **Strom/Netz** [7](#page-10-0), [9,](#page-12-0) [11](#page-14-0), [17](#page-20-0), [18,](#page-21-0) [19,](#page-22-0) [21,](#page-24-0) [25](#page-28-0), [32,](#page-35-0) [33,](#page-36-0) [36,](#page-39-0) [37,](#page-40-0) [38,](#page-41-0) [40](#page-43-0), [58](#page-61-0) **T Technische Daten** [6](#page-9-0) **Temperatur** [7,](#page-10-0) [10,](#page-13-0) [12](#page-15-0), [27](#page-30-0), [29](#page-32-0), [30](#page-33-0), [32,](#page-35-0) [38](#page-41-0) Hitze [13](#page-16-0), [15](#page-18-0), [31](#page-34-0), [53](#page-56-0) **Touchscreen** [7,](#page-10-0) [10,](#page-13-0) [19,](#page-22-0) [20](#page-23-0), [21](#page-24-0), [22,](#page-25-0) [23](#page-26-0), [29](#page-32-0), [30](#page-33-0), [32](#page-35-0), [33,](#page-36-0) [37](#page-40-0), [38](#page-41-0), [45](#page-48-0), [49,](#page-52-0) [50,](#page-53-0) [52](#page-55-0), [57](#page-60-0), [58](#page-61-0) **Tropfenfänger** [34](#page-37-0), [36](#page-39-0), [37](#page-40-0) **U USB** [7,](#page-10-0) [9](#page-12-0), [11,](#page-14-0) [19,](#page-22-0) [20,](#page-23-0) [21](#page-24-0), [25](#page-28-0), [29](#page-32-0), [60](#page-63-0) **V Versand** [18](#page-21-0), [24](#page-27-0), [25](#page-28-0), [26,](#page-29-0) [55](#page-58-0) Auspacken [17](#page-20-0), [18](#page-21-0) Paket [17](#page-20-0), [24](#page-27-0), [25](#page-28-0) Transportieren [18](#page-21-0), [55](#page-58-0) Verpackung [17](#page-20-0), [18](#page-21-0), [22](#page-25-0), [24](#page-27-0), [25](#page-28-0), [26](#page-29-0), [55](#page-58-0) **Verunreinigung** [35,](#page-38-0) [37](#page-40-0), [39,](#page-42-0) [42,](#page-45-0) [43](#page-46-0), [47](#page-50-0) Ablagerungen [14](#page-17-0), [30](#page-33-0), [36](#page-39-0), [37](#page-40-0), [40](#page-43-0), [41](#page-44-0), [42](#page-45-0), [43](#page-46-0), [45](#page-48-0), [46](#page-49-0), [49](#page-52-0), [50](#page-53-0), [51](#page-54-0), [54](#page-57-0), [57](#page-60-0) Kratzer [35](#page-38-0), [42](#page-45-0), [57](#page-60-0) Öl [39](#page-42-0) Staub [9](#page-12-0), [14](#page-17-0), [17](#page-20-0), [34](#page-37-0), [40](#page-43-0), [42](#page-45-0) **W Wartung** [8,](#page-11-0) [9](#page-12-0), [15,](#page-18-0) [33](#page-36-0), [34,](#page-37-0) [35,](#page-38-0) [36,](#page-39-0) [37](#page-40-0), [38](#page-41-0) **WLAN** [7,](#page-10-0) [19,](#page-22-0) [20,](#page-23-0) [21](#page-24-0), [32](#page-35-0), [60](#page-63-0)

### **Z**

**Z-Achse** [14,](#page-17-0) [15](#page-18-0), [33,](#page-36-0) [34](#page-37-0), [37](#page-40-0), [38,](#page-41-0) [39,](#page-42-0) [60](#page-63-0)

# <span id="page-60-0"></span>**11. Glossar**

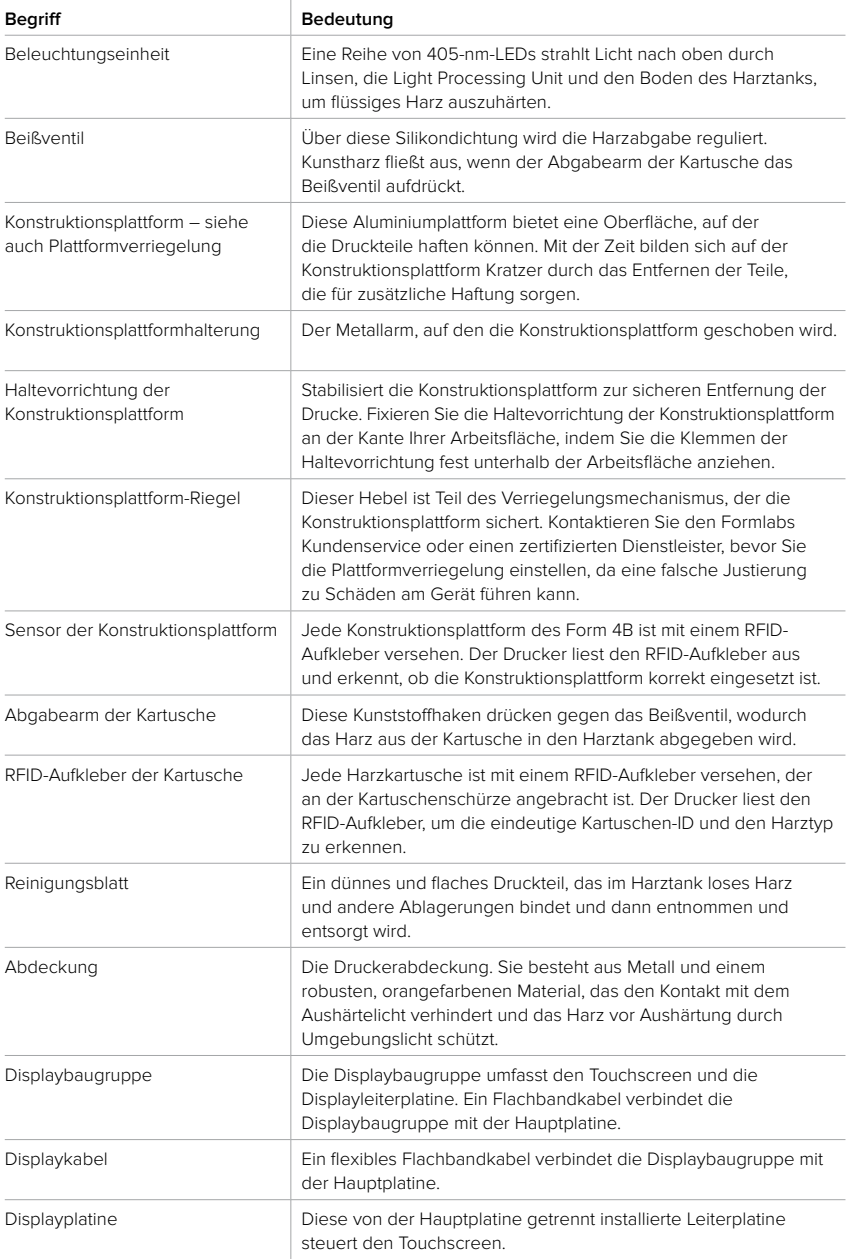

<span id="page-61-0"></span>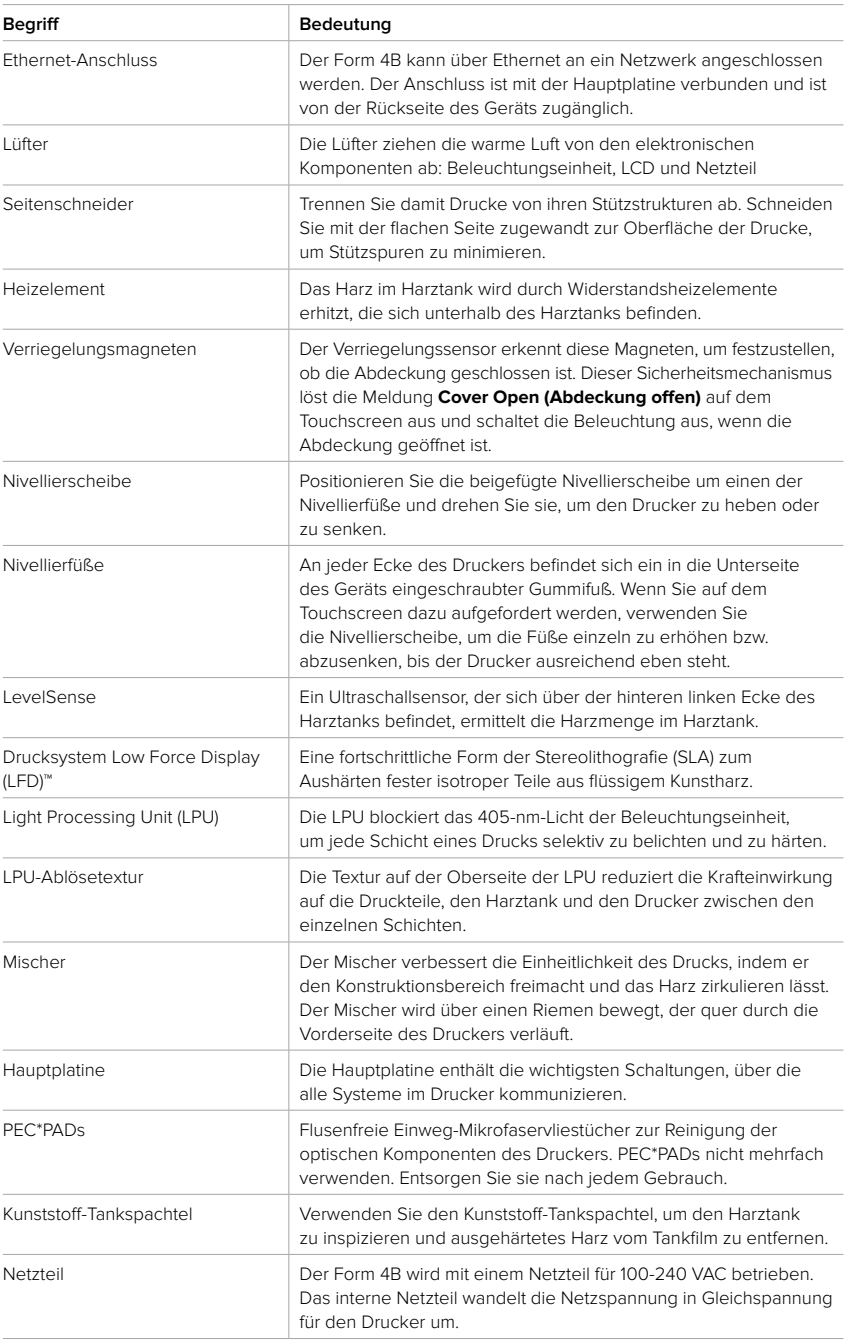

<span id="page-62-0"></span>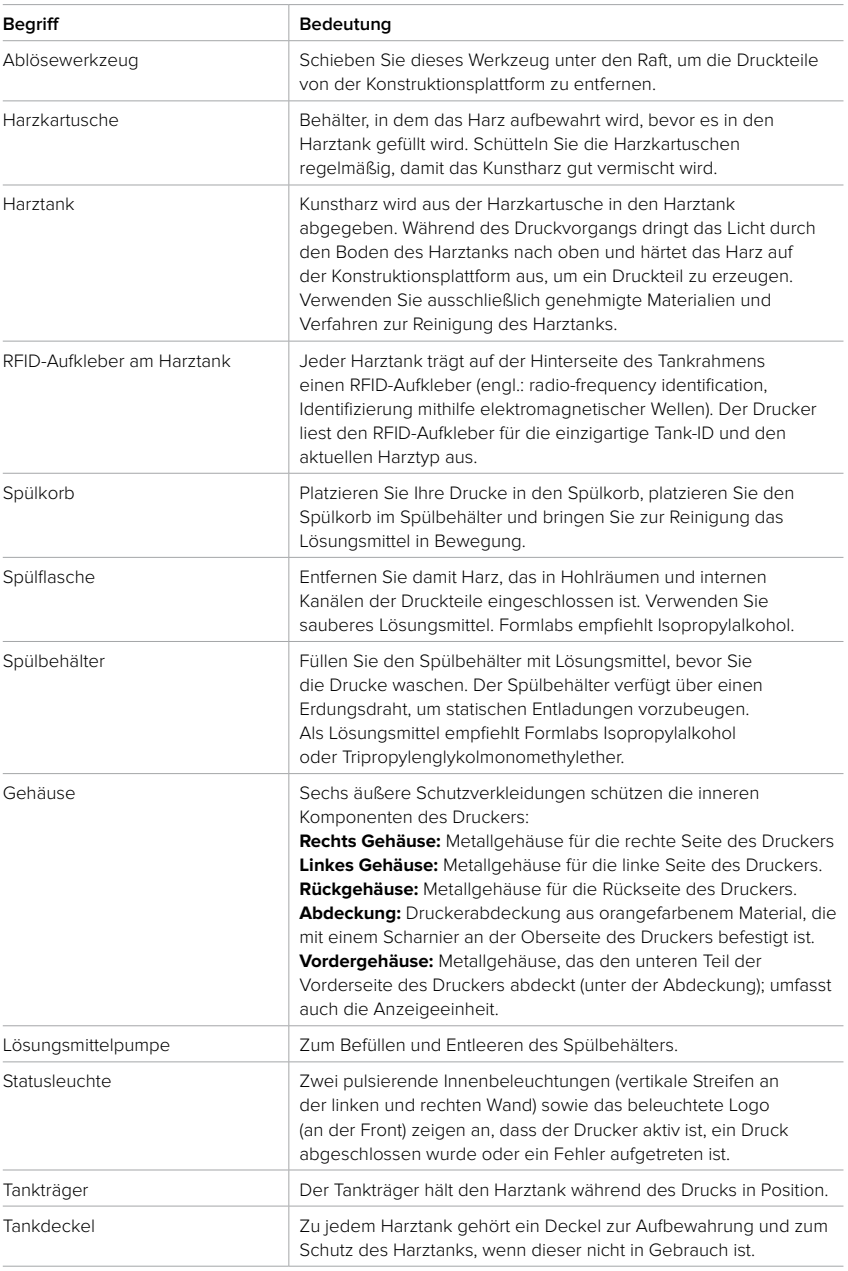

<span id="page-63-0"></span>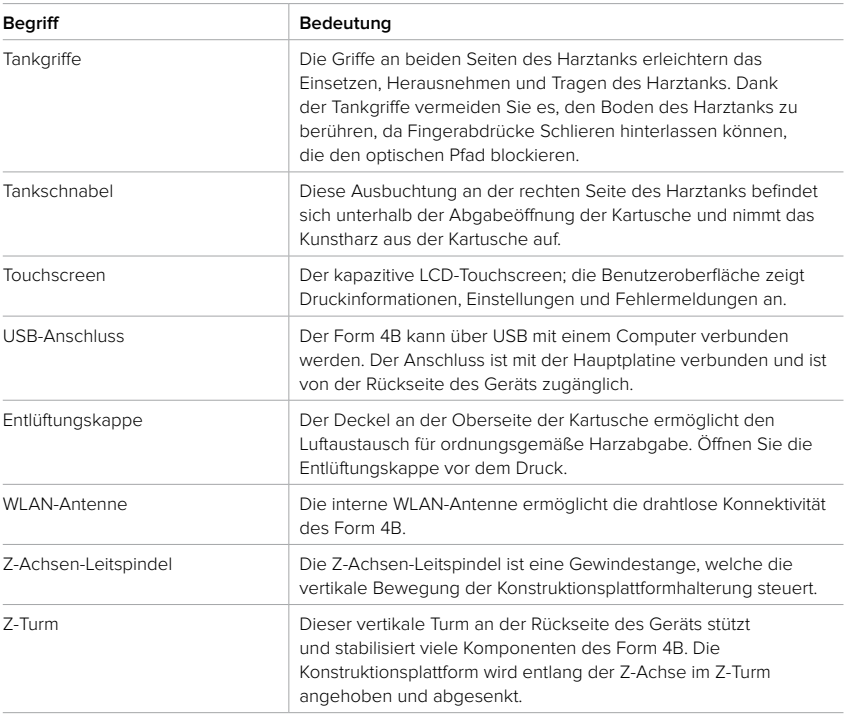

# <span id="page-64-0"></span>**12. Produktkonformität**

Der Form 4B entspricht den folgenden elektrischen und photobiologischen Sicherheitsnormen:

### **Elektrik**

- UL 62368-1:2019 Ed.3+R:22Oct2021
- CSA C22.2#62368-1:2019 Ed.3+U1
- IEC 62368-1:2018
- EN IEC 62368-1:2020+A11:2020
- AS/NZS 62368.1:2022
- J62368-1 (2023)

### **Maschinerie**

• EN 60204-1:2018

### **Photobiologisch**

• IEC 62471:2006

Intertek-Kontrollnummer: 5029059